# **Release Note**

**Release Date : Nov. 2024.**

**Product Ver. : midas Gen 2024 (v1.1)**

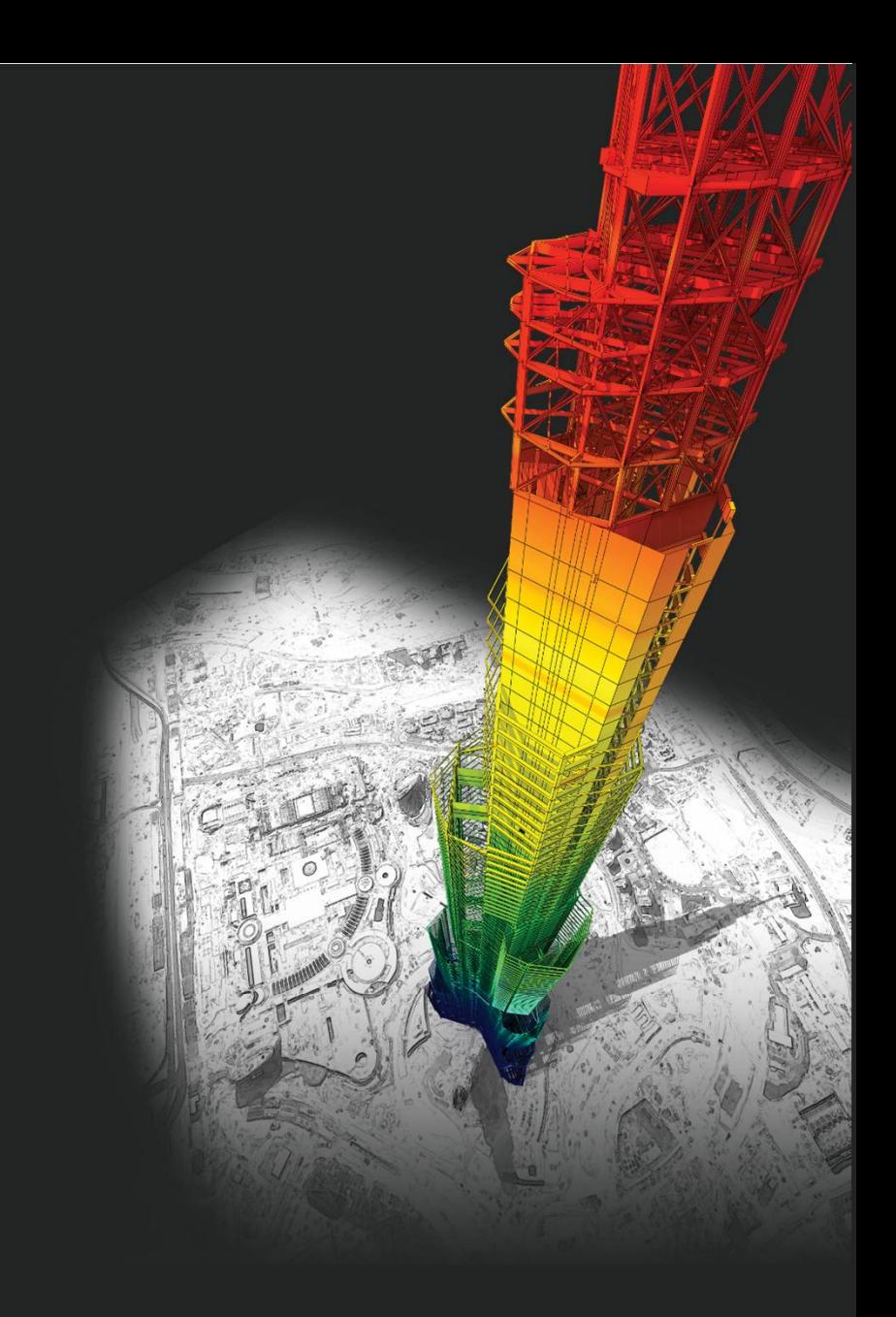

# *DESIGN OF General Structures*

Integrated Design System for Building and General Structures

# *Index*

### • *midas Gen*

#### *Improved Steel Design as per EC3 : 2005*

- *1. Seismic Design as per EC8-1 : 2004*
- *2. Improvement of "Check Interaction of Combined Resistance"*
- *3. Add Interaction factor(kij) as per Annex B*
- *4. Calculation of Mcr considering one-way symmetrical section and load position*

#### *Wind loads*

*1. Added Wind loads as per ASCE7-16 & ASCE7-22* 

#### *Wind Pressure*

- *1. Added Area/Beam/Nodal Wind Pressure in Wind Pressure feature*
- *2. Beam Wind Pressure*
- *3. Area Wind Pressure*
- *4. Nodal Wind Pressure*
- *5. Velocity Pressure*
- *6. Improvement of Wind Pressure function*

#### *Rebar Detail Table*

*1. Support the Rebar detail table according to design provisions*

#### *Convenience function added*

- *1. Angle information in Query Dialog*
- *2. Objects selection by load information*
- *3. Improvement of Elastic & General Link Table*

#### *Irregularity Check according to NTC 2022 [NTC-DCEC (2017)]*

- *1. Torsional Irregularity & Weight Irregularity*
- *2. Stiffness Irregularity*
- *3. Capacity Irregularity*

#### *Gen-Revit 2024 Linker*

*Interface for Gen - IDEA Statica Connection*

#### *Added New Sections*

#### *ETC.*

- *1. Application of "fs" calculated by service load combinations*
- *2. Improvement of Cyclic Shear Resistance table*
- *3. Generation of Column Fiber Model*

### • *Design +*

#### *Add Design as per ACI318(M)-19*

*Improvement on Combined Footing as per ACI318-14 and upper version* 

*Batch Beam & Column Design*

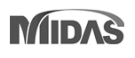

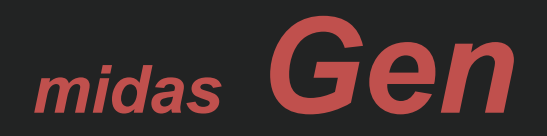

### *1. Seismic Design as per EC8-1 : 2004 (Continuous)*

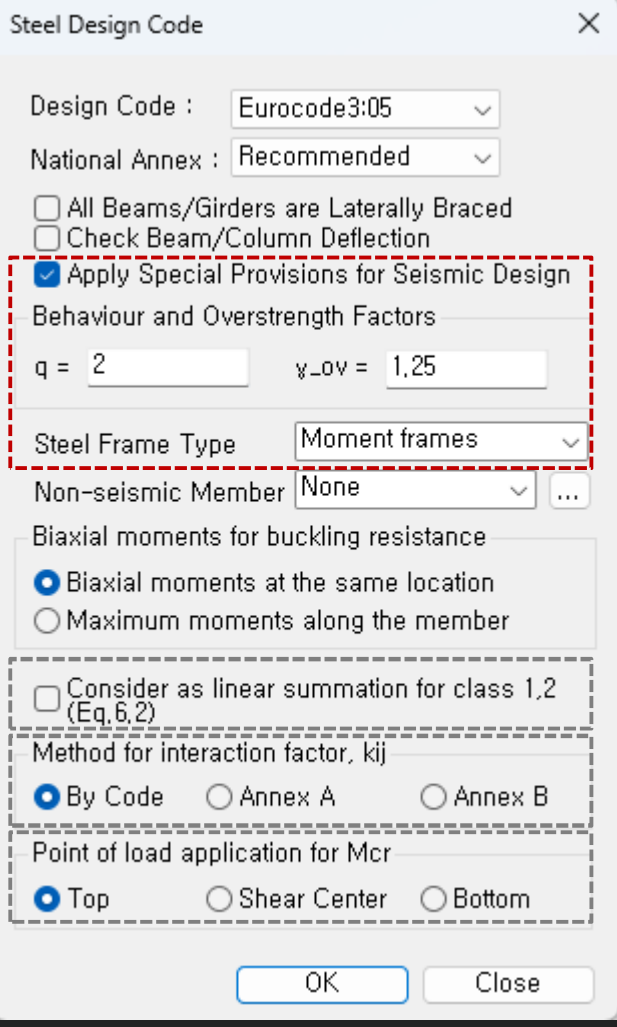

• Check "Ductility Class" γ according to Table 6.3

 $\rightarrow$  Evaluate the ductility class of the section required by the seismic provisions according to the inputted behavior factor(q)

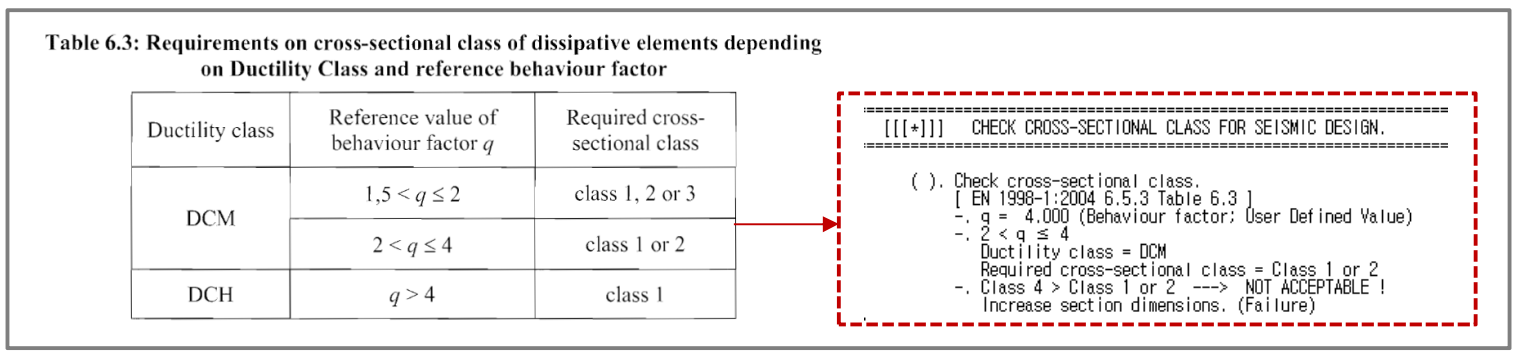

• Column's Seismic Design under "Moment Frame" system

1. Calculation of member design forces

$$
N_{\rm Ed} = N_{\rm Ed,G} + 1,1\gamma_{\rm ov} \Omega N_{\rm Ed,E}
$$
\n
$$
N_{\rm Ed} = M_{\rm Ed,G} + 1,1\gamma_{\rm ov} \Omega N_{\rm Ed,E}
$$
\n
$$
N_{\rm Ed} = M_{\rm Ed,G} + 1,1\gamma_{\rm ov} \Omega N_{\rm Ed,E}
$$
\n
$$
N_{\rm ev} = 1,25
$$
\n
$$
N_{\rm Ed} = V_{\rm Ed,G} + 1,1\gamma_{\rm ov} \Omega V_{\rm Ed,E}
$$
\n
$$
N_{\rm Ed} = 1,25
$$
\n
$$
N_{\rm Ed} = 1,25
$$
\n
$$
N_{\rm Ed} = 1,25
$$

#### 2. Shear design

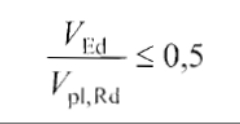

### *1. Seismic Design as per EC8-1 : 2004 (Continuous)*

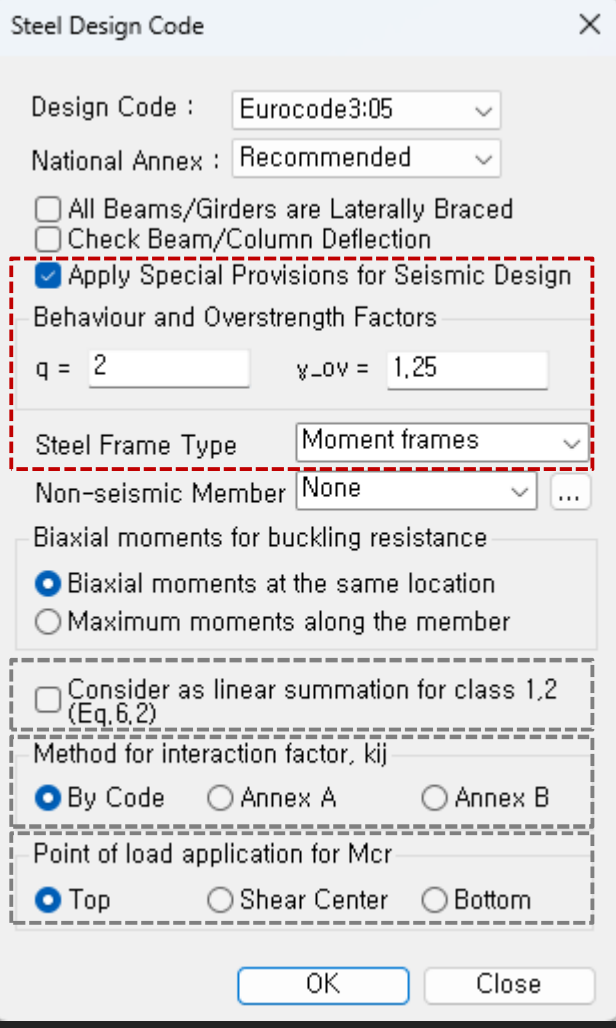

- Beam Design under "Moment Frame" system
	- $\rightarrow$  Check the conditions on the right for the beam end.

- Ductility Design (Strong column Week beam) under "Moment Frame" system
	- → Check "Steel Strong Column-Weak Beam Ratio" in Table result.
	- $\rightarrow$  Steel Design > Steel Strong Column-Weak Beam Ratio > Steel Strong Column-Weak Beam Ratio Table

$$
\frac{M_{\rm Ed}}{M_{\rm pl, Rd}} \le 1,0
$$
\n
$$
\frac{N_{\rm Ed}}{N_{\rm pl, Rd}} \le 0,15
$$
\n
$$
\frac{V_{\rm Ed}}{V_{\rm pl, Rd}} \le 0,5
$$
\n
$$
\frac{V_{\rm Ed}}{V_{\rm Ed, M}} = \frac{V_{\rm Ed, G} + V_{\rm Ed, M}}{V_{\rm Ed, M} = (M_{\rm pl, Rd, A} + M_{\rm pl, Rd, B})/L}
$$

 $(3)$ For sections belonging to cross-sectional class 3, expressions  $(6.2)$  to  $(6.5)$ should be checked replacing  $N_{\text{pl, Rd}}$ ,  $M_{\text{pl, Rd}}$ ,  $V_{\text{pl, Rd}}$  with  $N_{\text{cl, Rd}}$ ,  $M_{\text{cl, Rd}}$ ,  $V_{\text{cl, Rd}}$ .

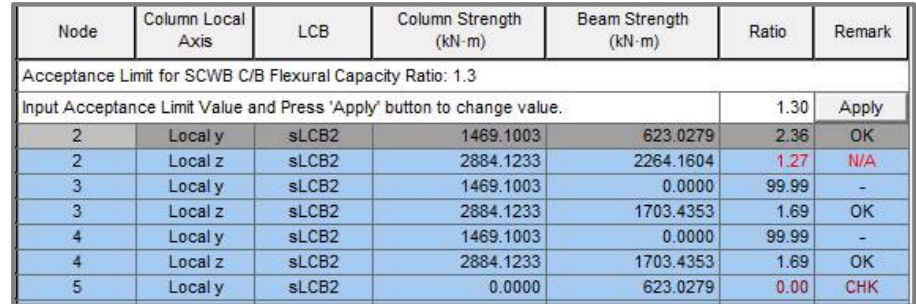

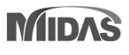

### *1. Seismic Design as per EC8-1 : 2004 (Continuous)*

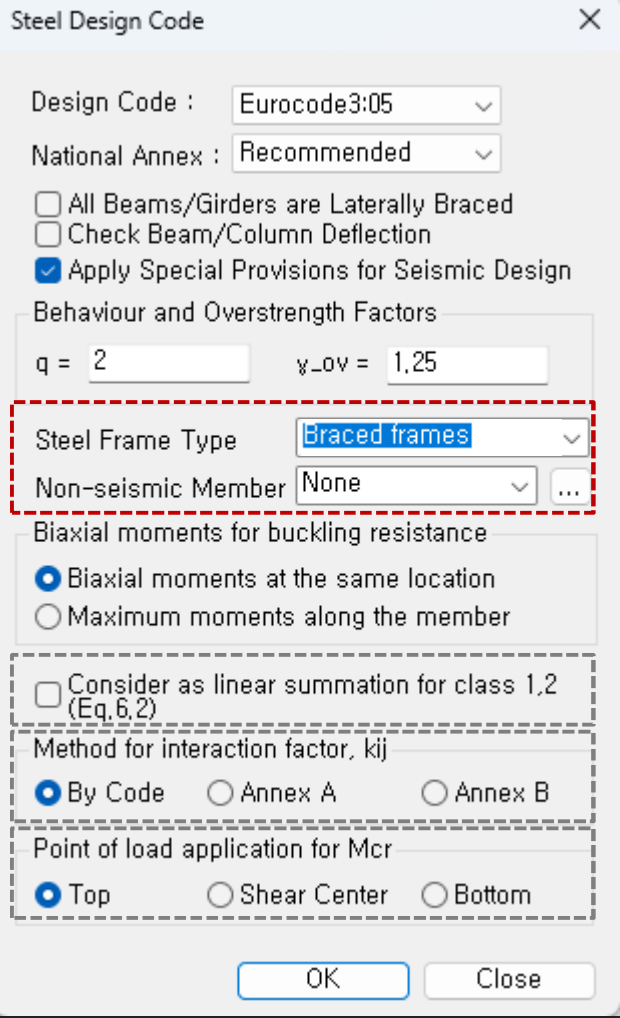

- Beam & Column Design under "Braced Frame"
	- $\rightarrow$  Design to have Min. resistance for an axial force by reviewing according to Equation 6.12 below.
	- $\rightarrow$  Only the concentrated braced frame type is supported.

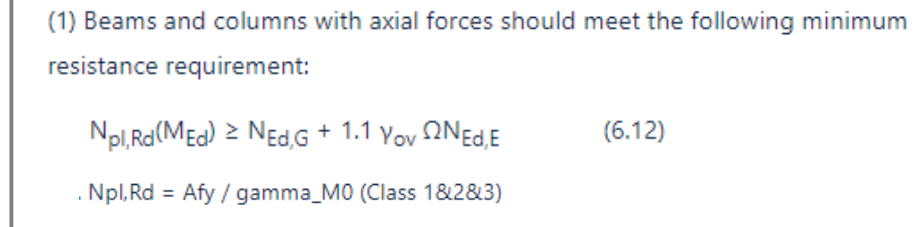

- Non-seismic member
	- $\rightarrow$  Groups that do not apply a seismic design can be set.

*2. Improvement of "Check Interaction of Combined Resistance"*

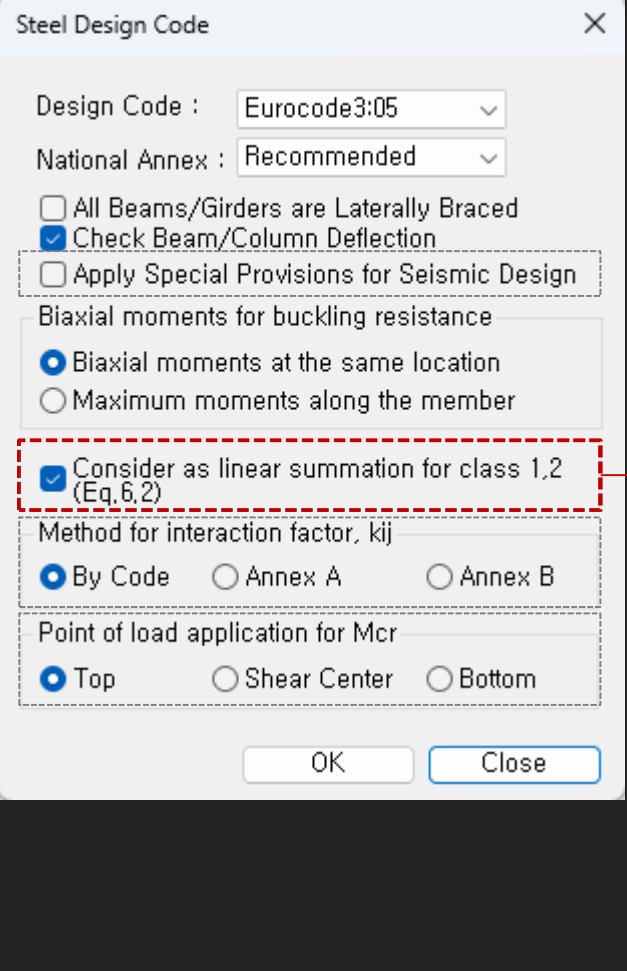

Until the previous version, the combination ratio based on the EC3:05 was checked by using Max (Rmax1, Rmax2). But, "Rmax1" is just a 'conservative approach' and basically checking by "Rmax2" can get more precise results. Therefore, the options to control the design as shown below was added.

When checking Interaction Ratio of Bending & Axial force

- 1. Check on : apply Max(Rmax1,Rmax2) (the same method as the previous version)
- 2. Check off : apply only Rmax2 (Default method)

In case considering "Lateral & Lateral-torsion"

1. Check on : Rmax=Max[(Rmax1,Rmax2),Max(Rmax\_LT1,Rmax\_LT2)] (the same method as the previous version)

2. Check off : Rmax=Max[Rmax2,Max(Rmax LT1,Rmax LT2)] (Default method)

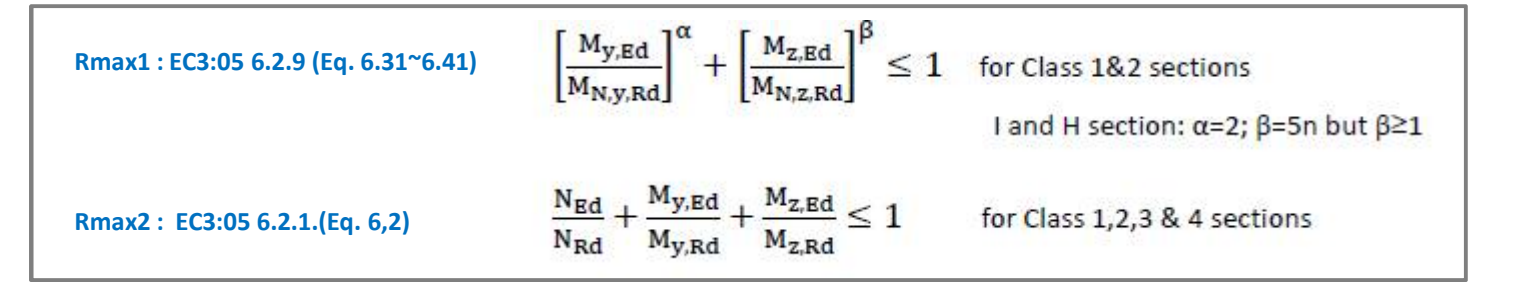

### *3. Add Interaction factor(kij) as per Annex B*

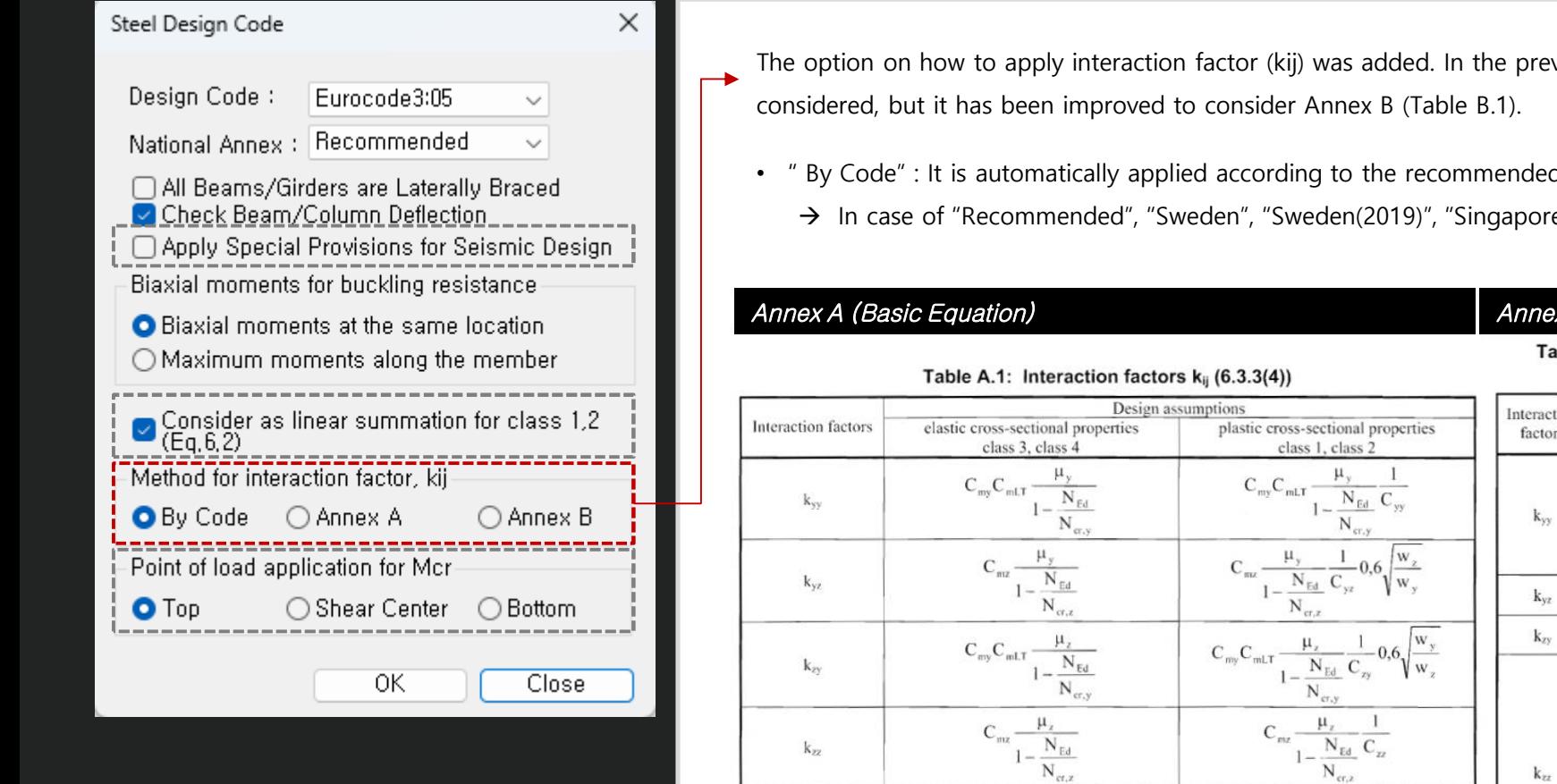

vious version, only Annex A (Table A.1) was

- d method for each National Annex.
- e", Annex A is applied.

### *Annex A (Basic Equation) Annex B (General Equation)*

able B.1: Interaction factors k<sub>il</sub> for members not susceptible to torsional deformations

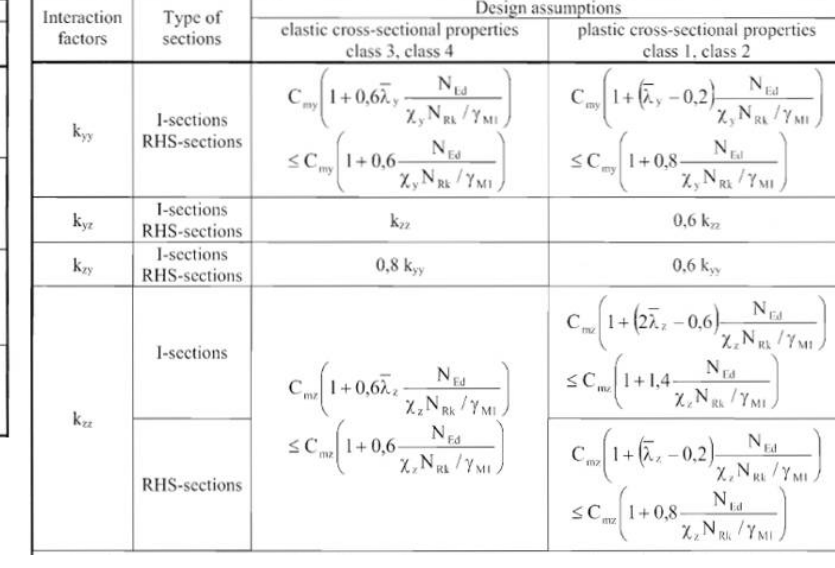

*4. Calculation of Mcr considering one-way symmetrical section and load position (only I-shape section)*

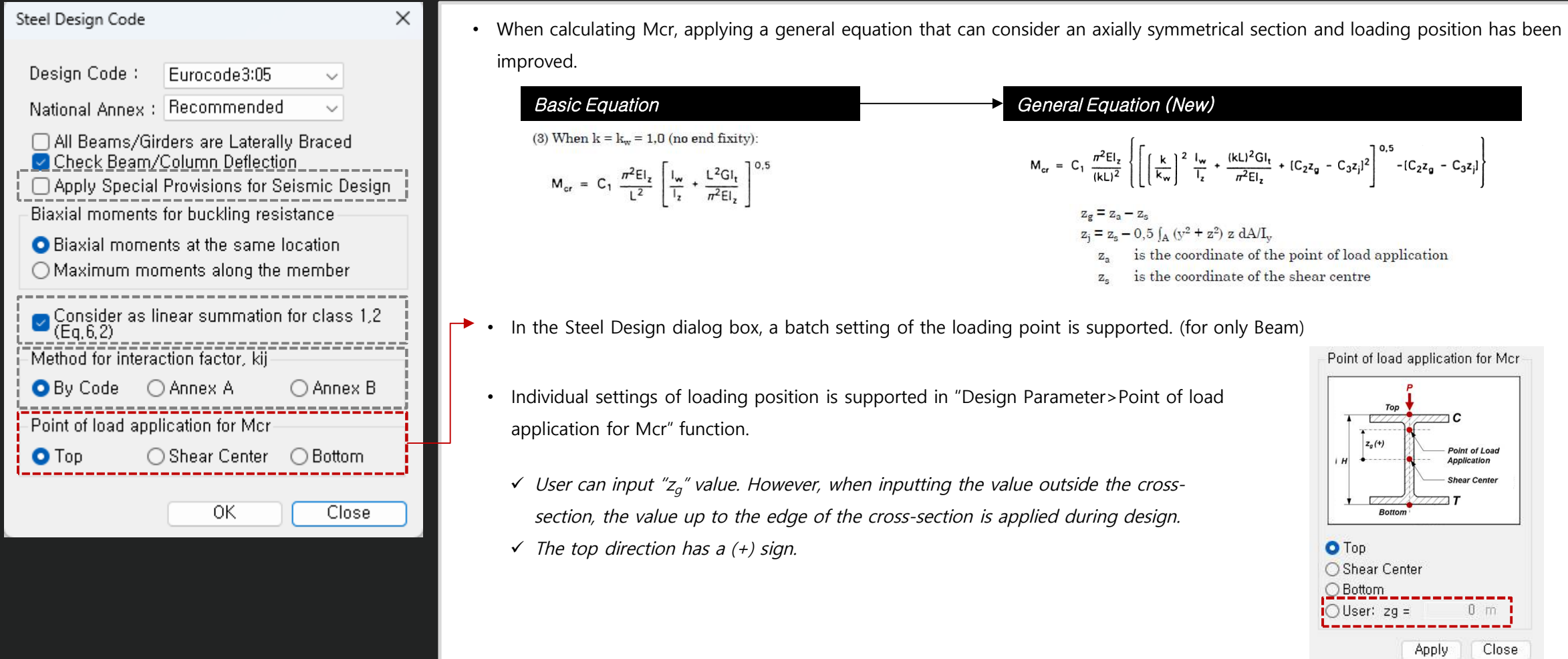

### *Wind loads*

*1. Added Wind loads as per ASCE7-16 & ASCE7-22* 

**Key Reflections**

• **ASCE 7 – 16 : "Ke"(Ground Elevation adjustment Factor) was added to "qz" equation.**

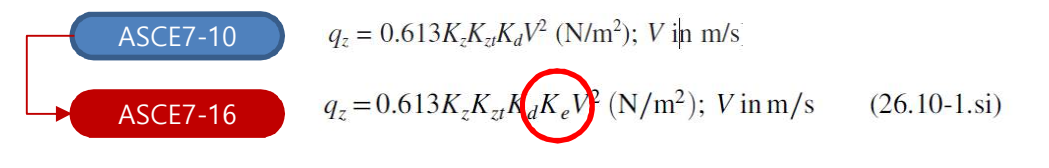

#### • **ASCE 7 – 22**

1.  $q_z$  and p equations : " $K_d$ " was added to wind pressure(p) equation.

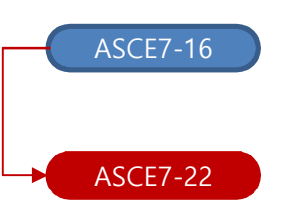

 $q_z = 0.613 K_z K_{zt} K_d K_e V^2$  (N/m<sup>2</sup>); V in m/s  $(26.10-1.\text{si})$ *p = q<sup>h</sup> [(Gcp) - (GCpi)]*

*qz=0.00256KhKztKeV 2 p = q<sup>h</sup> K<sup>d</sup> [(Gcp) - (GCpi)]*

2. Modified Table 26.10-1 "K<sub>h</sub> and K<sub>z</sub> (Velocity pressure exposure Coefficients)" was reflected.

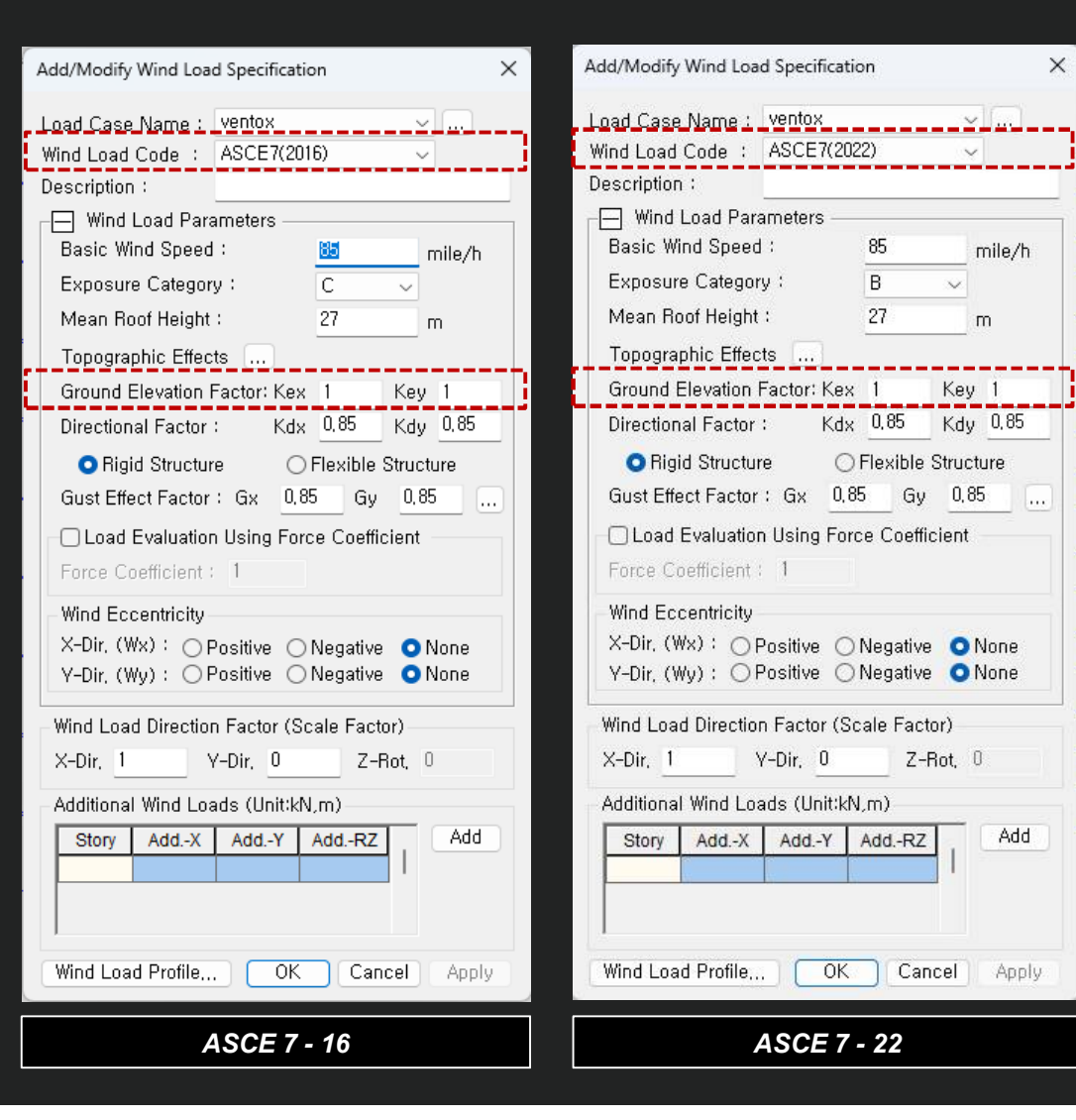

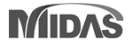

*1. Added Area/Beam/Nodal Wind Pressure in Wind Pressure feature*

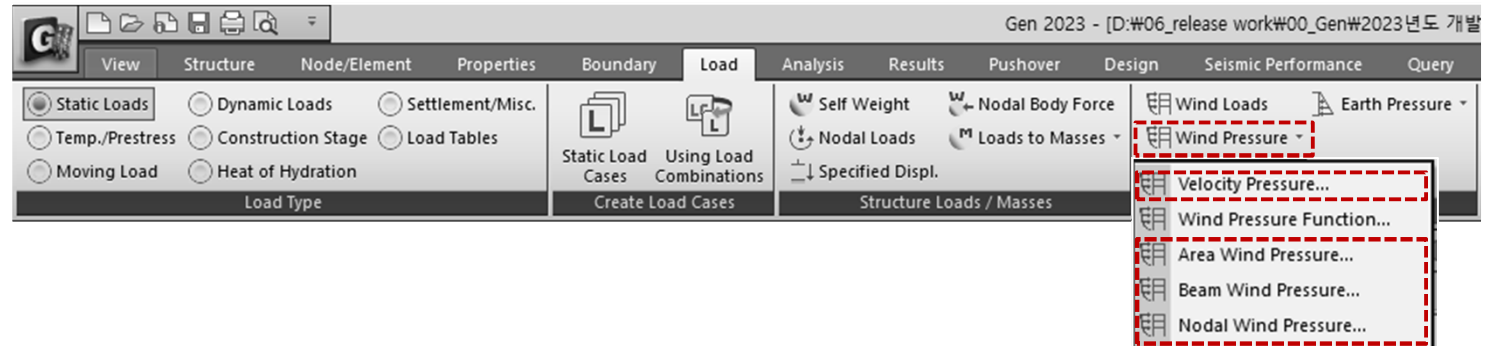

• **Wind pressure can be entered for any area or member**.

**Velocity Pressure**: Creates a Velocity Pressure function according to the code.

**Beam Wind Pressure**: Calculate the projected area of the selected beam element and input the wind load in the form of 'Element Beam Load.' The load applied at this time is applied as the projected area of the 1D element section, considering the loading angle.

Function Wind Pressure...

**Area Wind Pressure**: Enter the wind load for a space frame structure with an arbitrary shape. If you select the 1D elements that make up the closed area, the wind load of the area is applied to each node as a nodal load.

**Nodal Wind Pressure**: Calculate the wind load acting on an arbitrary shape structure that is not included in the structural analysis model and apply it to the selected node.

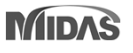

### *2. Beam Wind Pressure*

• Calculate the projected area of the selected beam element and input the wind load in the form of 'Element Beam Load.' The load applied at this time is applied as the projected area of the 1D element section, considering the loading angle.

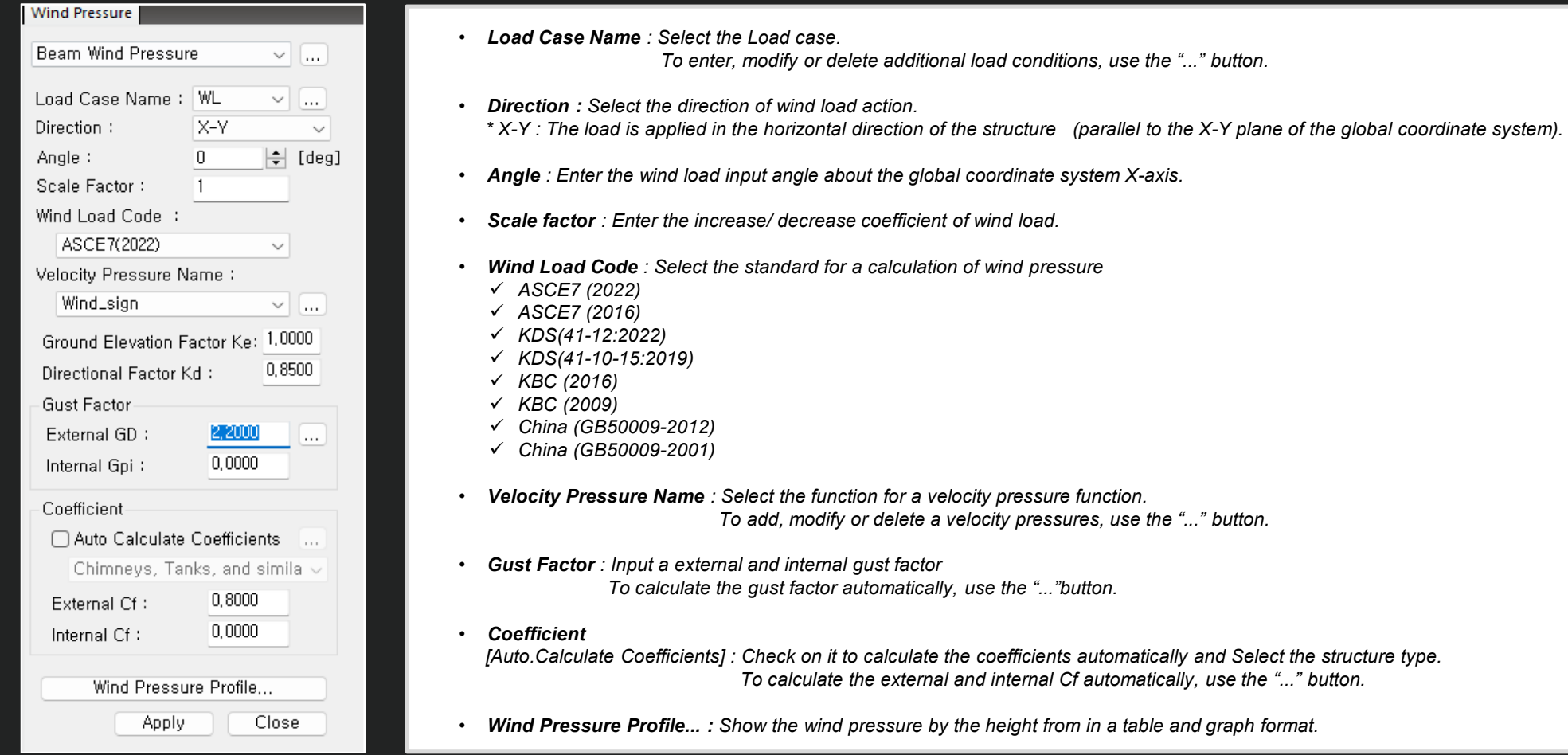

### *3. Area Wind Pressure*

Enter the wind load for a space frame structure with an arbitrary shape. If you select the 1D elements that make up the closed area, the wind load of the area is applied to each node as a

nodal load.

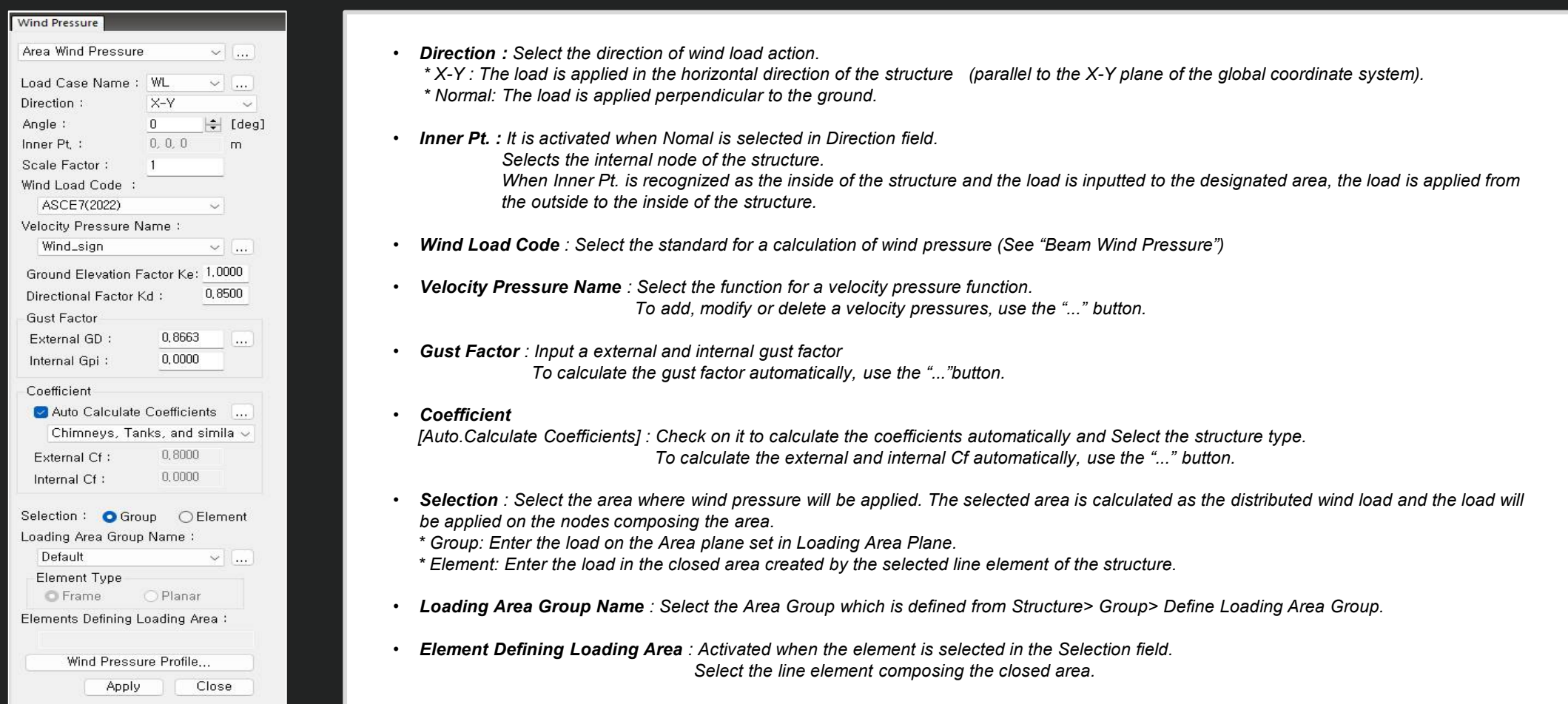

### *4. Nodal Wind Pressure*

• Calculate the wind load acting on an arbitrary shape structure that is not included in the structural analysis model and apply it to the selected node.

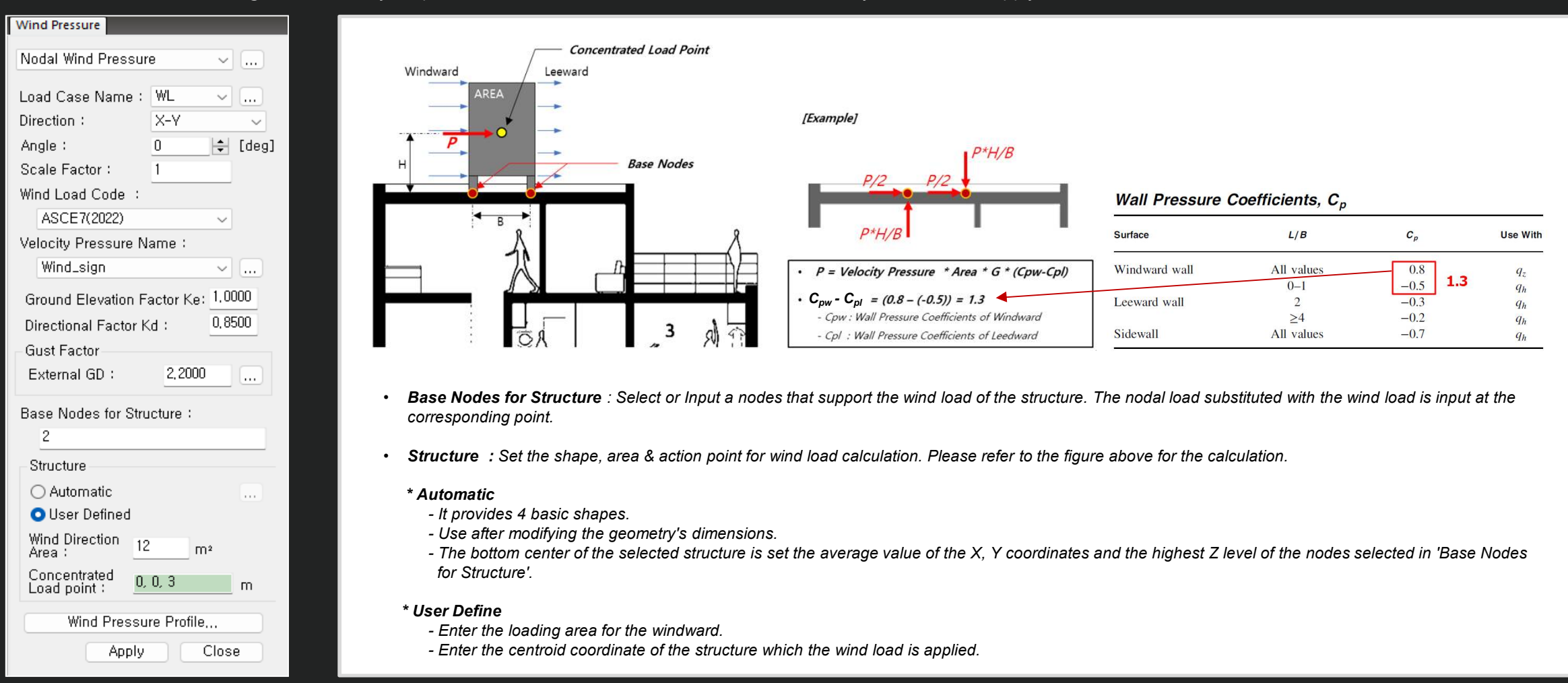

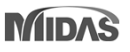

### *5. Velocity Pressure*

Creates a Velocity Pressure function according to the code.

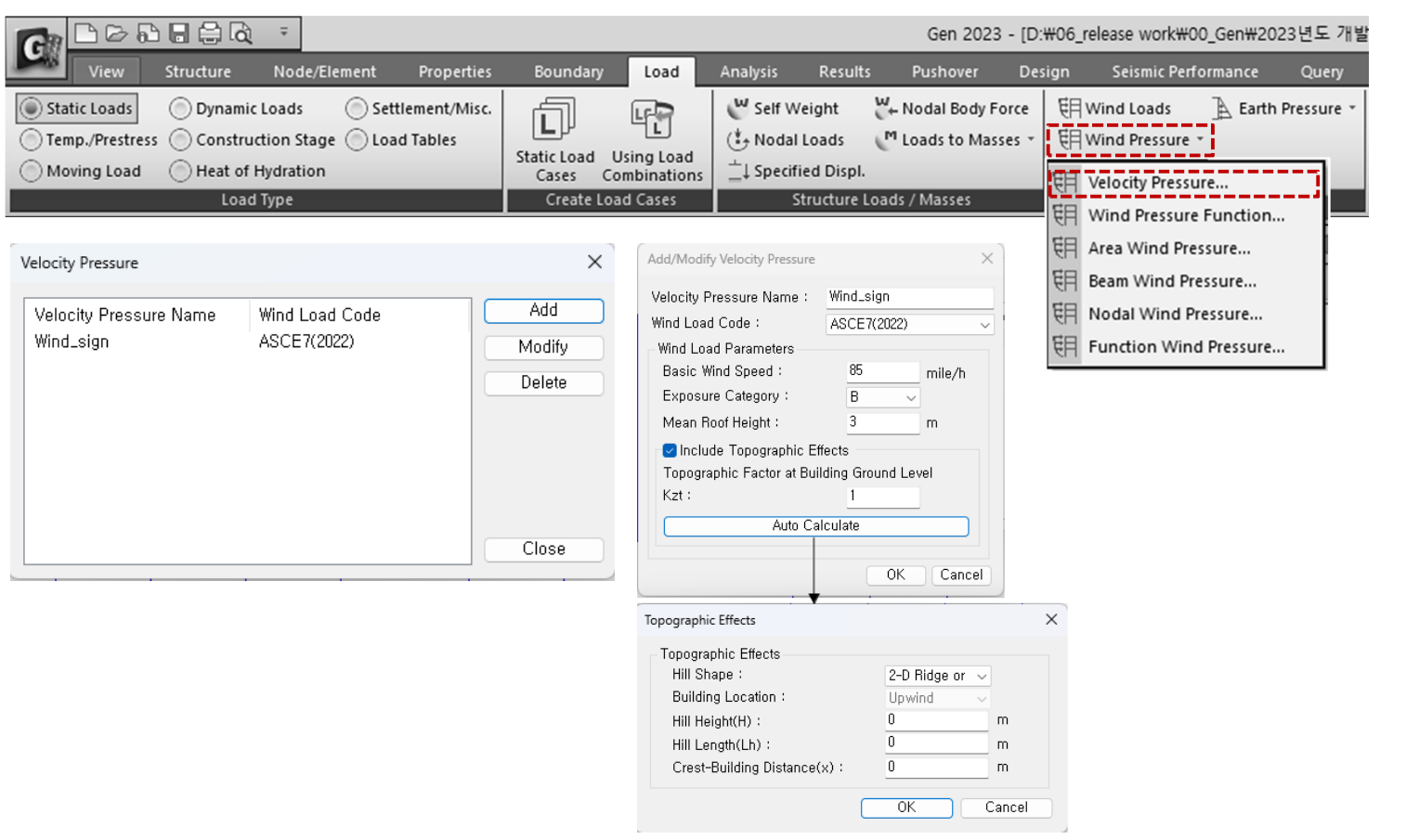

#### *Code to support the wind load*

*Select the standard for a calculation of wind pressure*

- *ASCE7 (2022)*
- *ASCE7 (2016)*
- *KDS(41-12:2022)*
- *KDS(41-10-15:2019)*
- *KBC (2016)*
- *KBC (2009)*
- *China (GB50009-2012)*
- *China (GB50009-2001)*

*6. Improvement of Wind Pressure function*

• **Separation of Function and User's Input options**

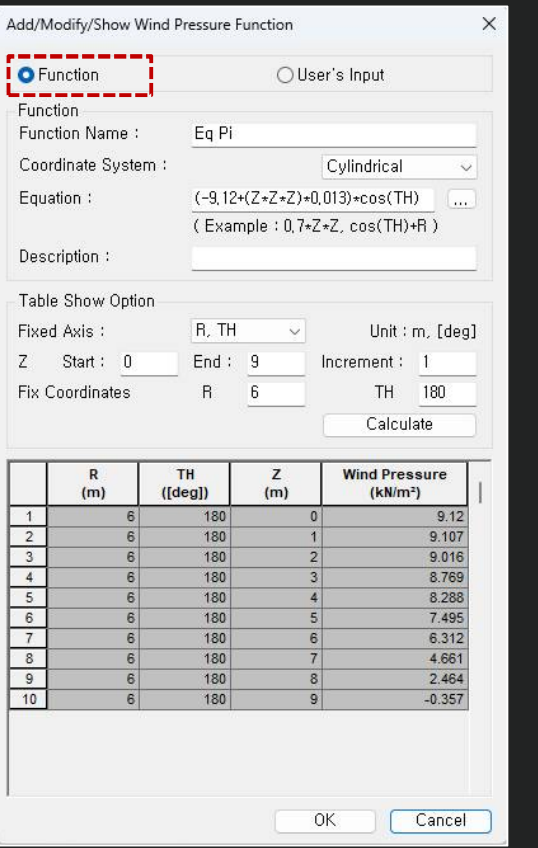

**Function**  $\rightarrow$  Automatically applied according to Equation

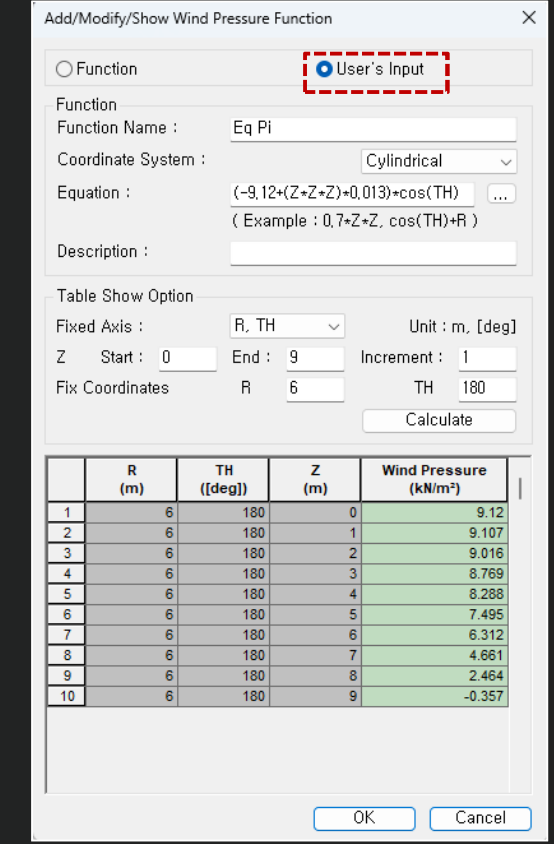

#### **[Note]**

When inputting wind pressure in the normal direction for a cylindrical shape, the input shape differs depending on the option of the function, as shown below. This is because "User's input" uses the entered value, so the input type shown on the left cannot be implemented.

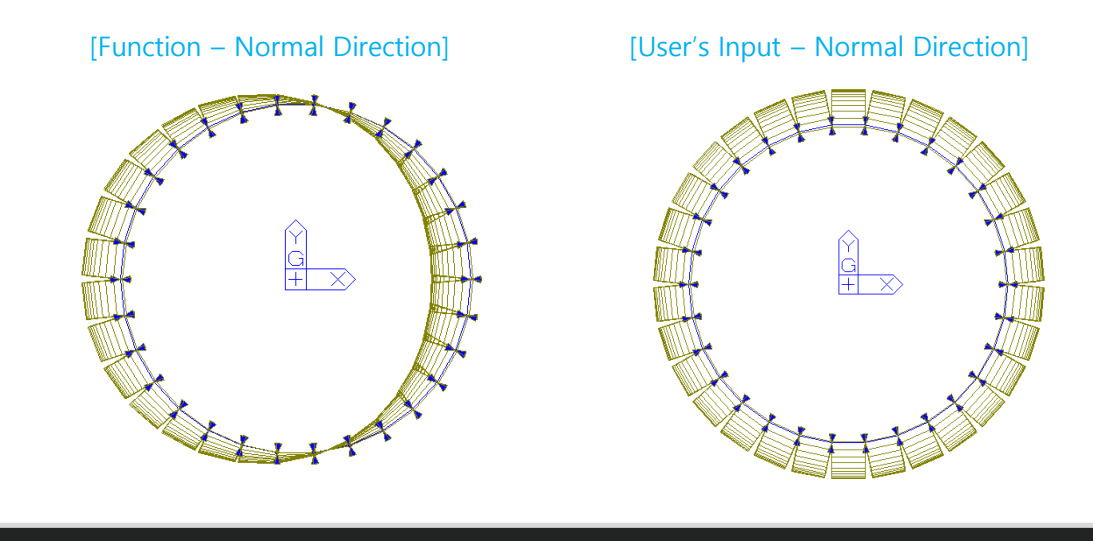

**User's Input →** You can modify "Wind Pressure" column in the table or paste an external value.

Finally, Input the loads to elements using the value entered in "Wind Pressure" column

\* User's Input is allowed Since the calculation function supported by Equation is limited.

### *Rebar Detail Table*

*1. Support the Rebar detail table according to design provisions*

• It is supported only under "Code Checking" and outputs the checking result for the Min./Max. area of rebars or spacing between rebars required by the design code.

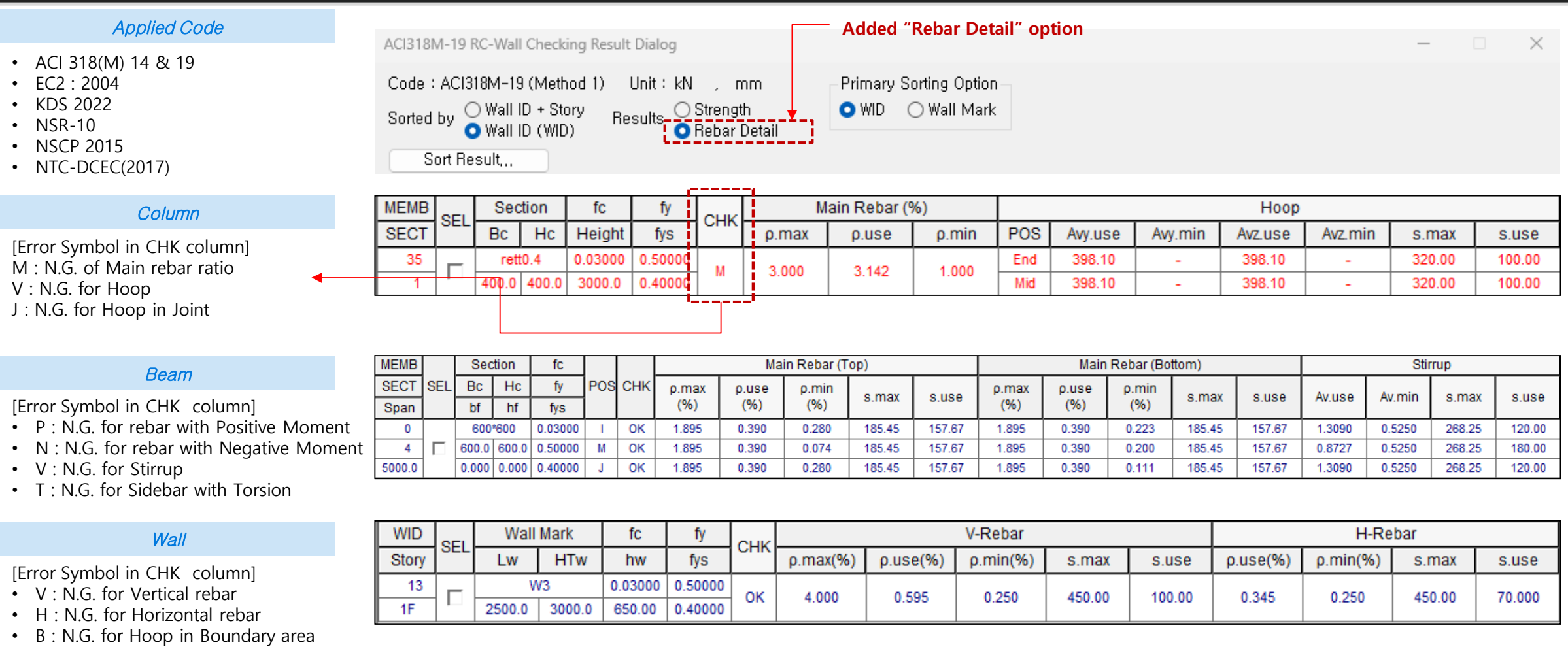

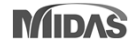

### *Added Convenience functions*

- *1. Angle information in Query Dialog*
	- In Query Dialog(Node), Provides angle information when clicking three or more nodes

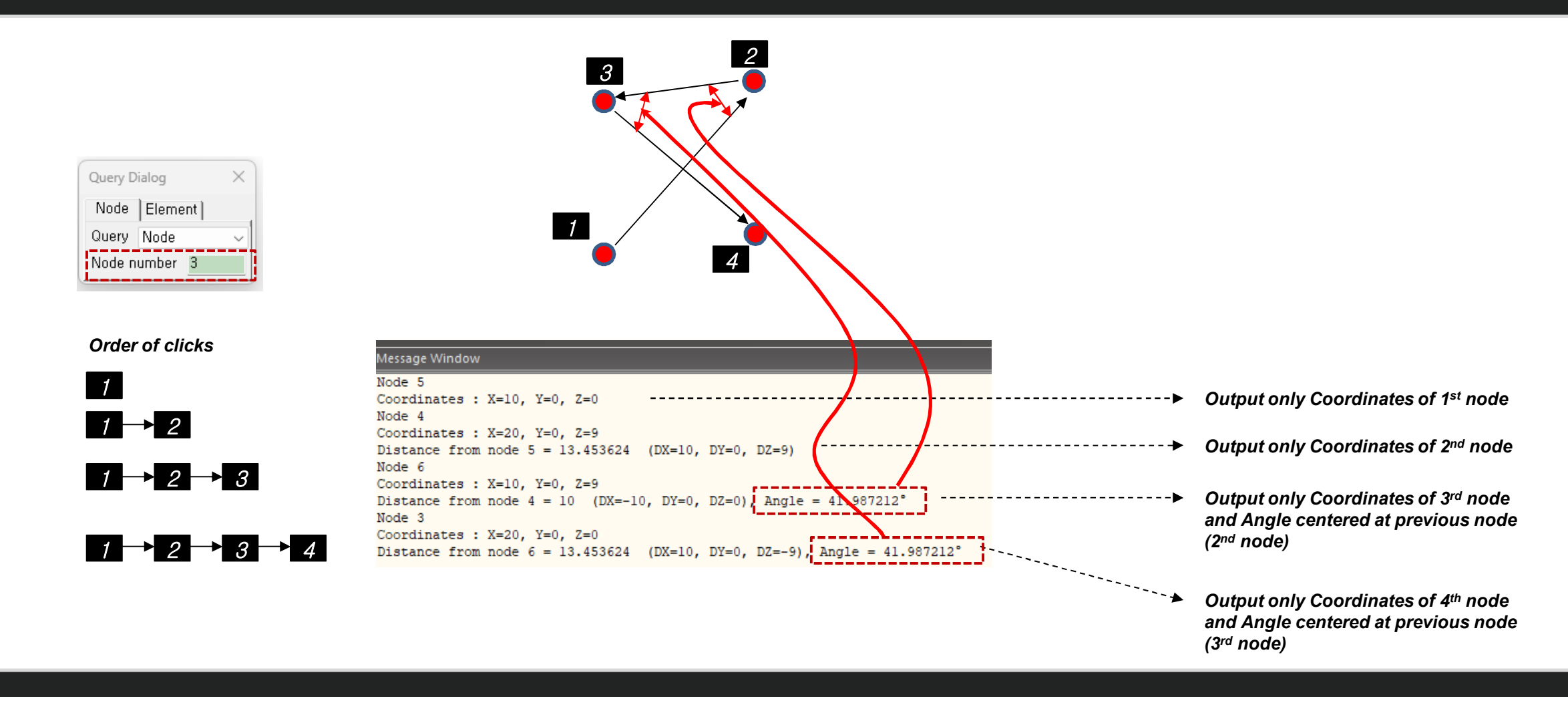

### *Added Convenience functions*

- *2. Objects selection by load information*
	- Select elements or nodes to which load is assigned  $\rightarrow$  When double-clicking a loads in the work tree, the objects to which the load is assigned is selected.

#### *The target load is as follows.*

- *Nodal load*
- *Beam Load (Element beam load, Typical Beam load)*
- *Pressure load*
- *Specified Displacements of supports*
- *Temperatures (Element Temperatures, Nodal Temperatures)*

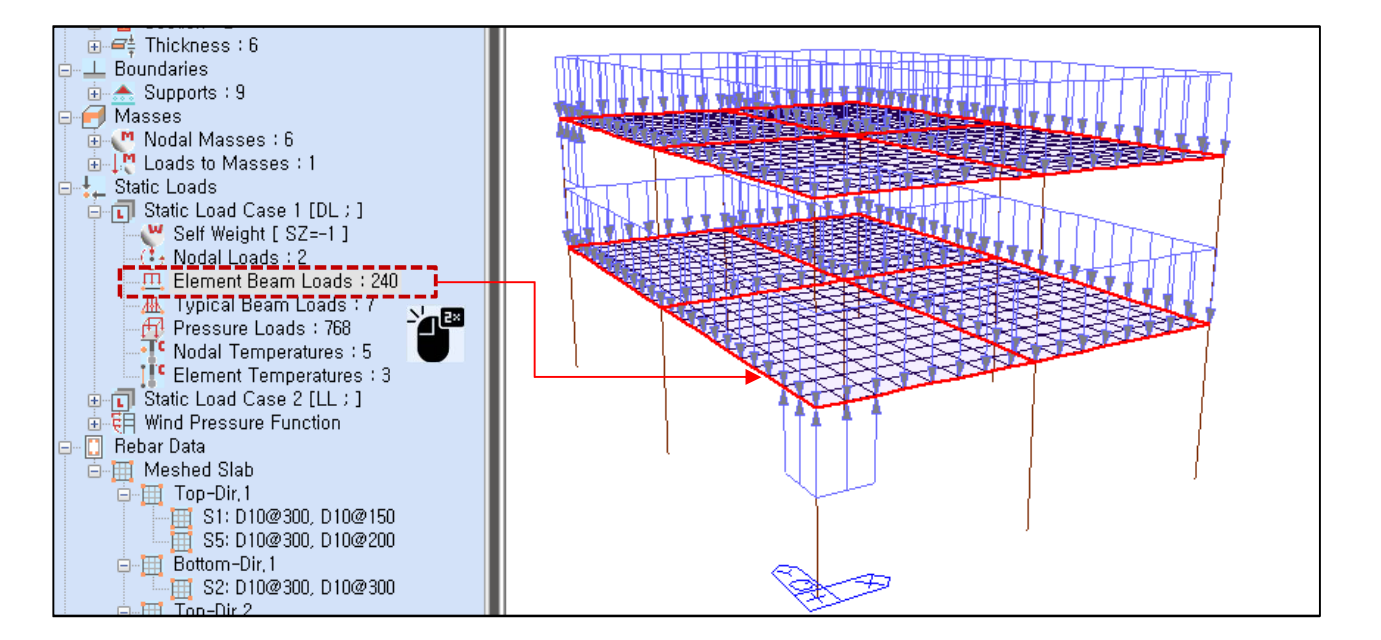

### *Added Convenience functions*

- *3. Improvement of Elastic & General Link Table*
	- Link result output support by Boundary Group

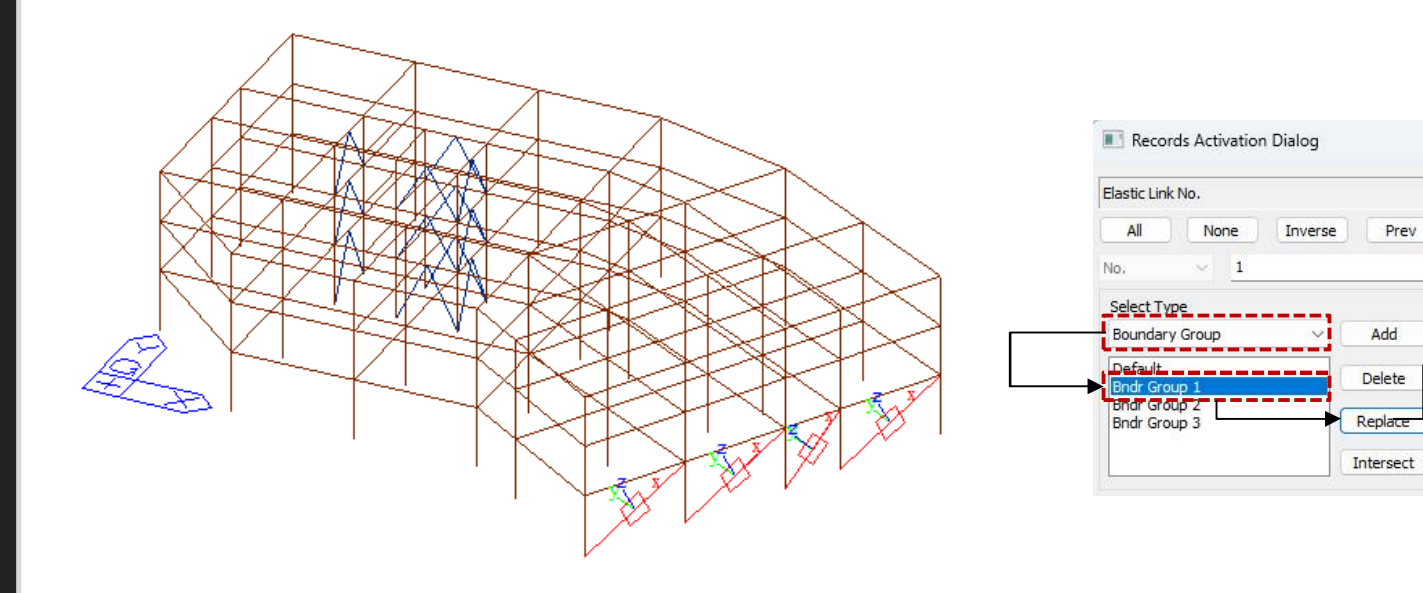

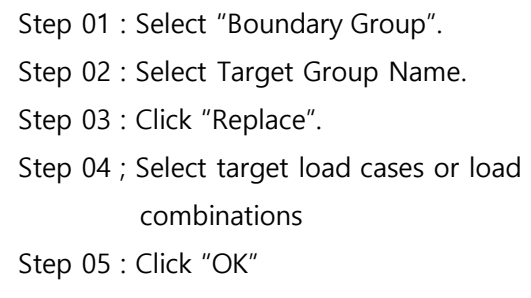

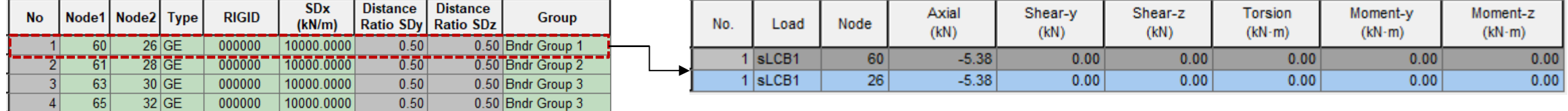

**[Elastic Link Table] [Output results for the selected group]**

 $\times$ 

Loadcase/Combination

Self(ST)<br>DL(ST)<br>CLL(ST)

 $\exists$ WX(ST) WY(ST)

 $Rx(RS)$ 

RY(RS)

sLCB1(CBS)

sLCB2(CBS)

sLCB3(CBS)

sLCB4(CBS)

sLCB5(CBS) sLCB6(CBS)

sLCB7(CBS)

## *Irregularity Check according to NTC 2022 [NTC-DCEC (2017)]*

#### *1. Torsional Irregularity & Weight Irregularity*

• Results > Results Tables > Story> Torsional, Weight , Stiffness, and Capacity Irregularity Check

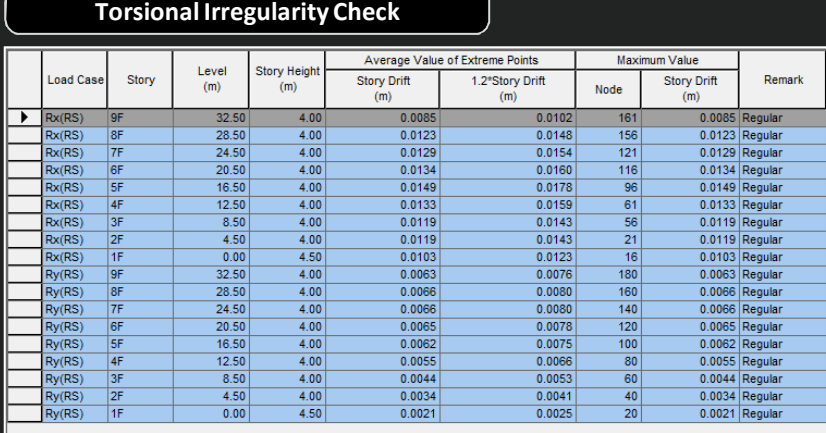

**TEXTorsional Irregularity** 

#### **Weight Irregularity Check**

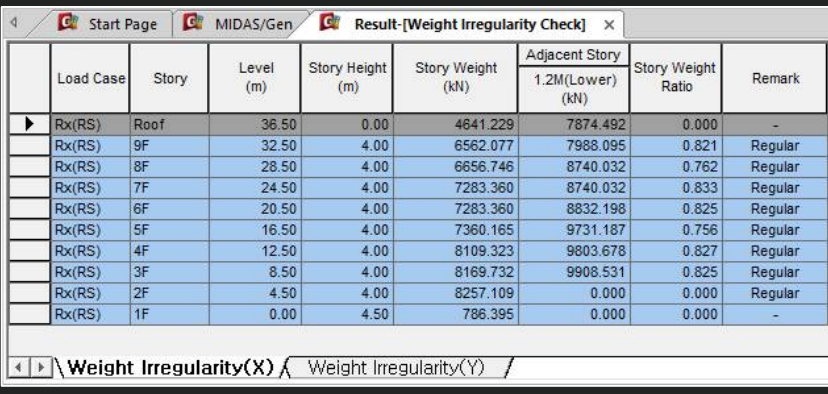

#### **Note**

#### *1.Torsional Irregularity Check*

*According to Section 5.1. 12) in NTCS2020,*

*"Story Drift of Maximum Value" divided by "1.2\*Story Drift of Average Value of Extreme Points." If it exceeds 1.0, "Irregular" is printed. If it is less than 1.0, 'Regular' is printed.*

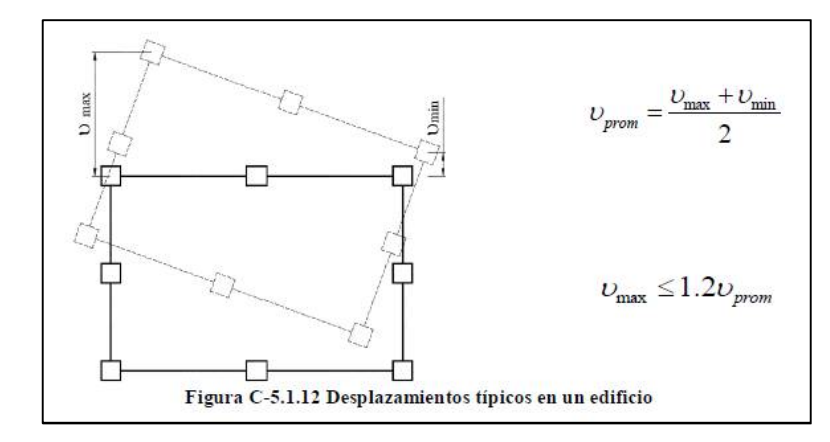

#### *2.Weight Irregularity Check*

*According to Section 5.1. 7) in NTCS2020,*

*" Story Weight Ratio", Story Weight divided by 1.2\*Story Weight of adjacent lower story, If it exceeds 1.0, "Irregular" is printed. If it is less than 1.0, 'Regular' is printed.*

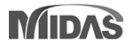

**Stiffness Irregularity Check**

# *Irregularity Check according to NTC 2022 [NTC-DCEC (2017)]*

### *2. Stiffness Irregularity*

• Results > Results Tables > Story> Torsional, Weight , Stiffness, and Capacity Irregularity Check

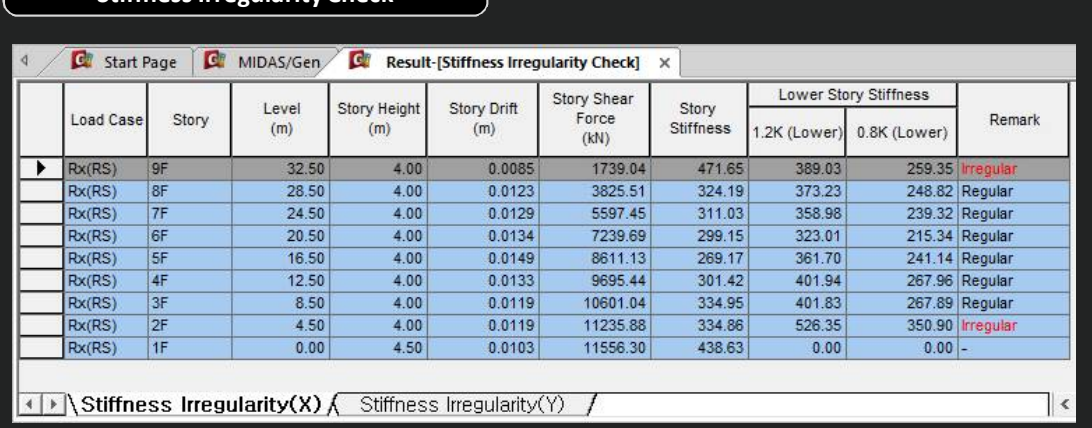

### **Note**

#### *3. Stiffness Irregularity(Soft Story) Check*

*According to Section 5.1. 11) in NTCS2020,*

*When the story stiffness of a particular story is greater than 1.2 times or lower than 0.8 times the stiffness of the story below, then the story will be defined as irregular.*

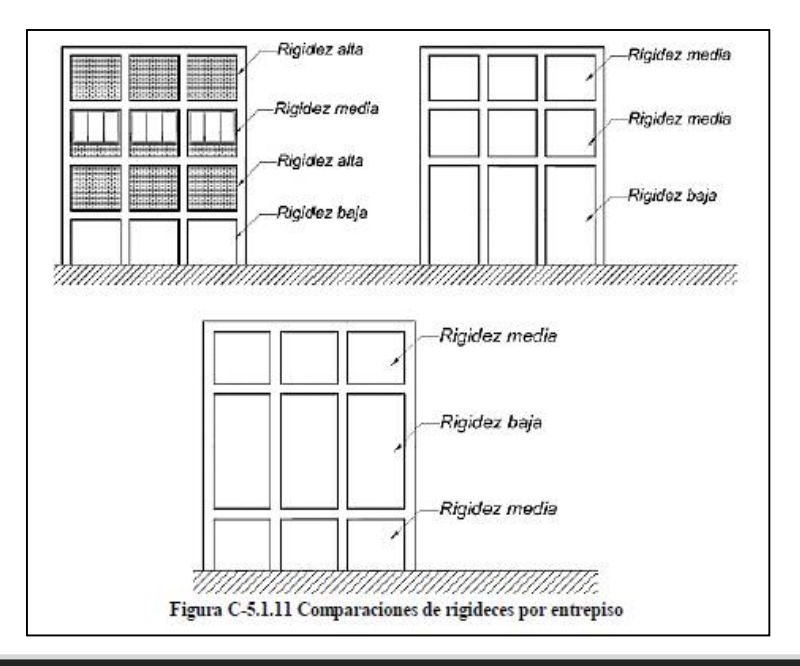

# *Irregularity Check according to NTC 2022 [NTC-DCEC (2017)]*

### *3. Capacity Irregularity*

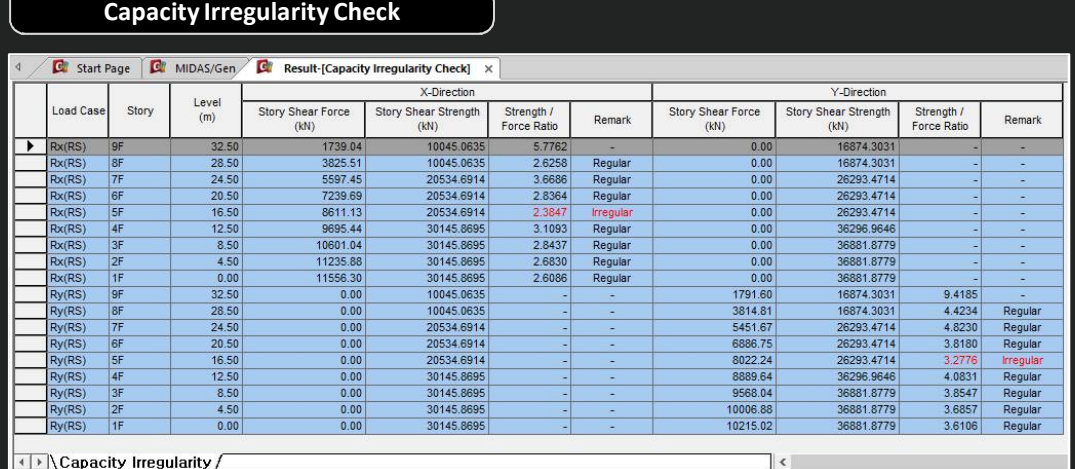

(← → Capacity Irregularity)

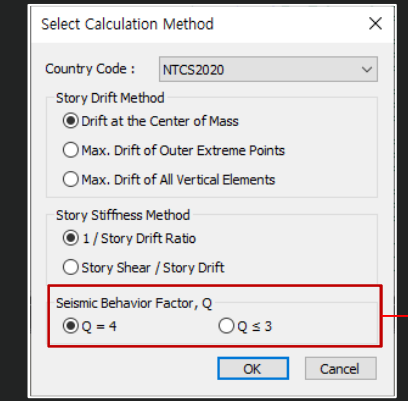

#### **√** Note

#### *4. Capacity Irregularity (Weak Story) check*

*According to Section 5.1. 13) in NTCS2020, In systems designed for Q=4 or Q ≤3, the ratio of lateral load resisting capacity to the design action in any story must not be less than 85 percent or 75 percent of the average of these ratios for all stories, respectively. If it exceeds 1.0, "Irregular" is printed. If it is less than 1.0, 'Regular' is printed. This requirement excludes the last story.*

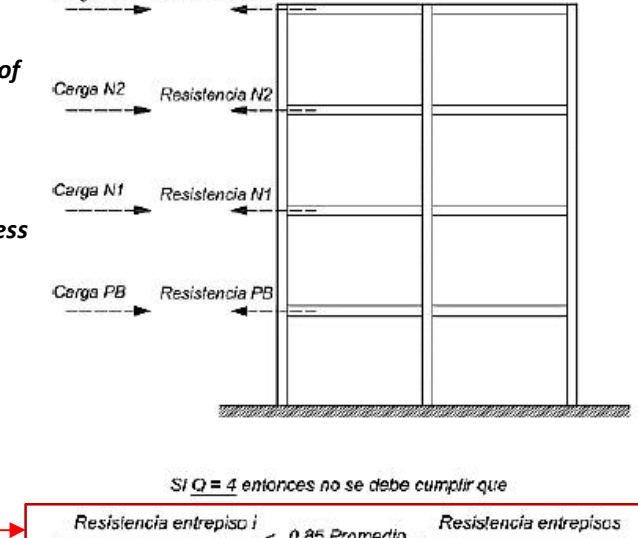

Carga AZ Resistencia AZ

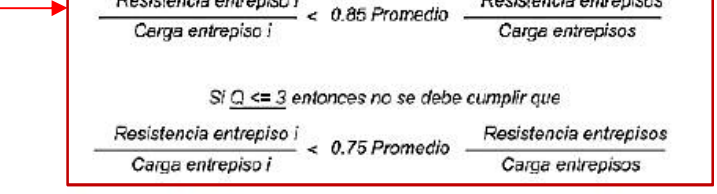

Figura C-5.1.13 Condiciones de resistencias y cargas laterales

### *Gen-Revit 2024 Linker*

- File > Import > midas Gen MGT File
- File > Export > midas Gen MGT File (It is mgt file to update the Revit model)

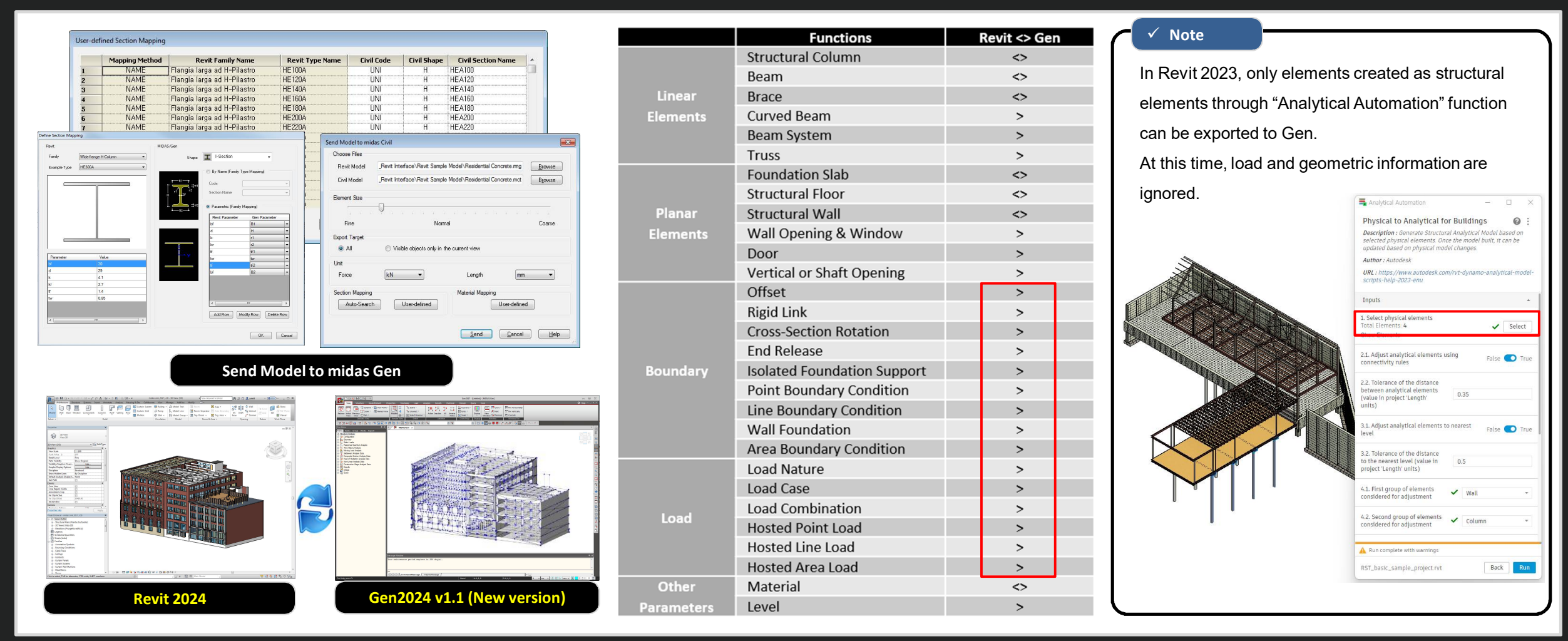

### *Interface for Gen - IDEA Statica Connection*

*1. Through the link of Gen - IDEA Statica Connection, Various joint design can be performed.*

• File > Export > IDEA Steel Connection

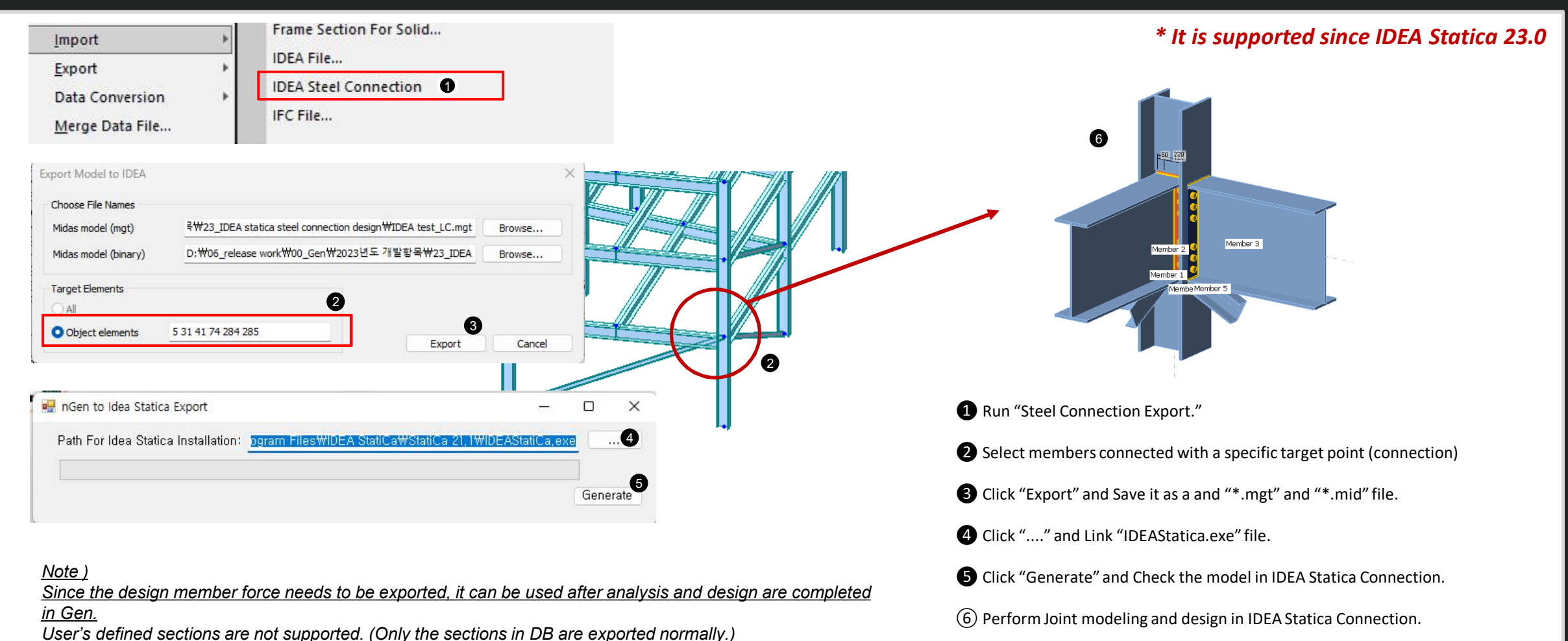

### *Interface for Gen - IDEA Statica Connection*

*1. Through the link of Gen - IDEA Statica Connection, Various joint design can be performed.*

- File > Export > IDEA Steel Connection
	- *Exported Data*

### *\* It is supported since IDEA Statica 23.0*

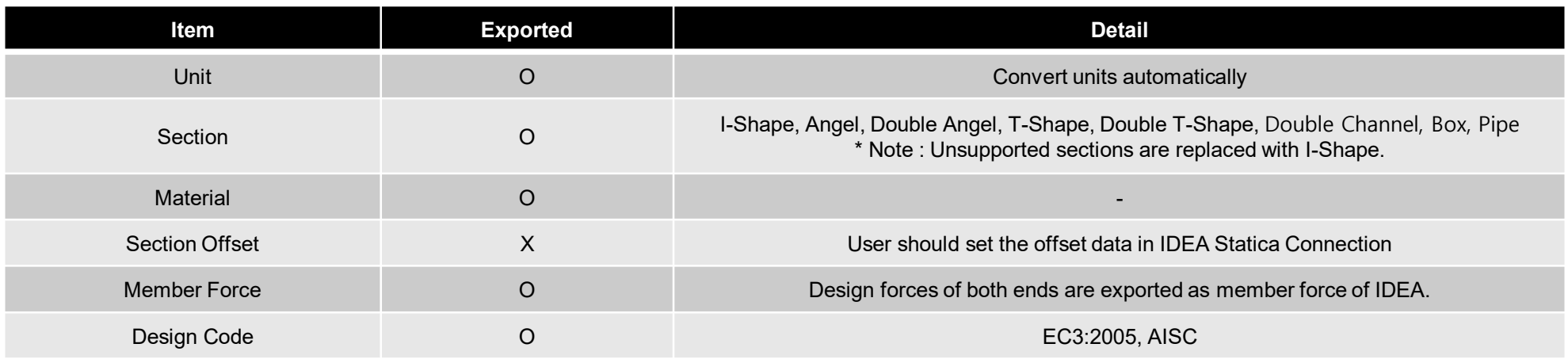

#### • *IDEA Statica : <https://www.ideastatica.com/connection-design>*

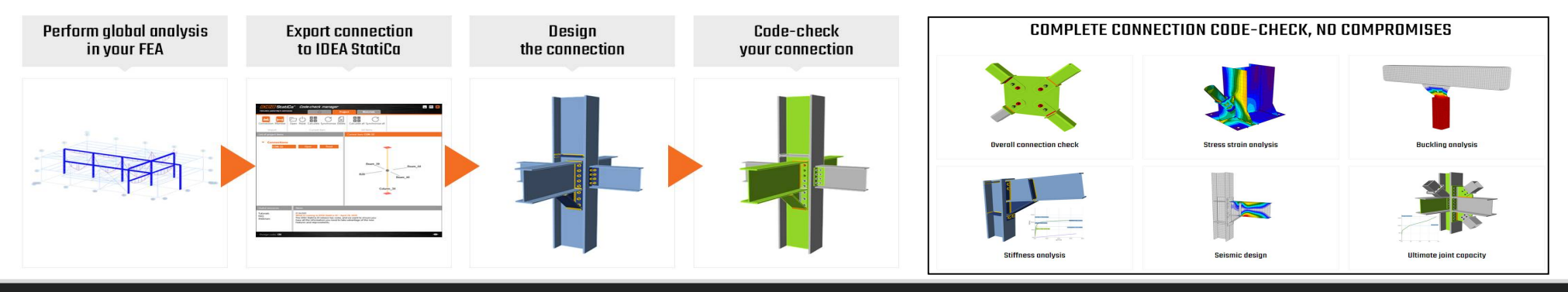

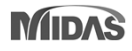

### *Add New Sections*

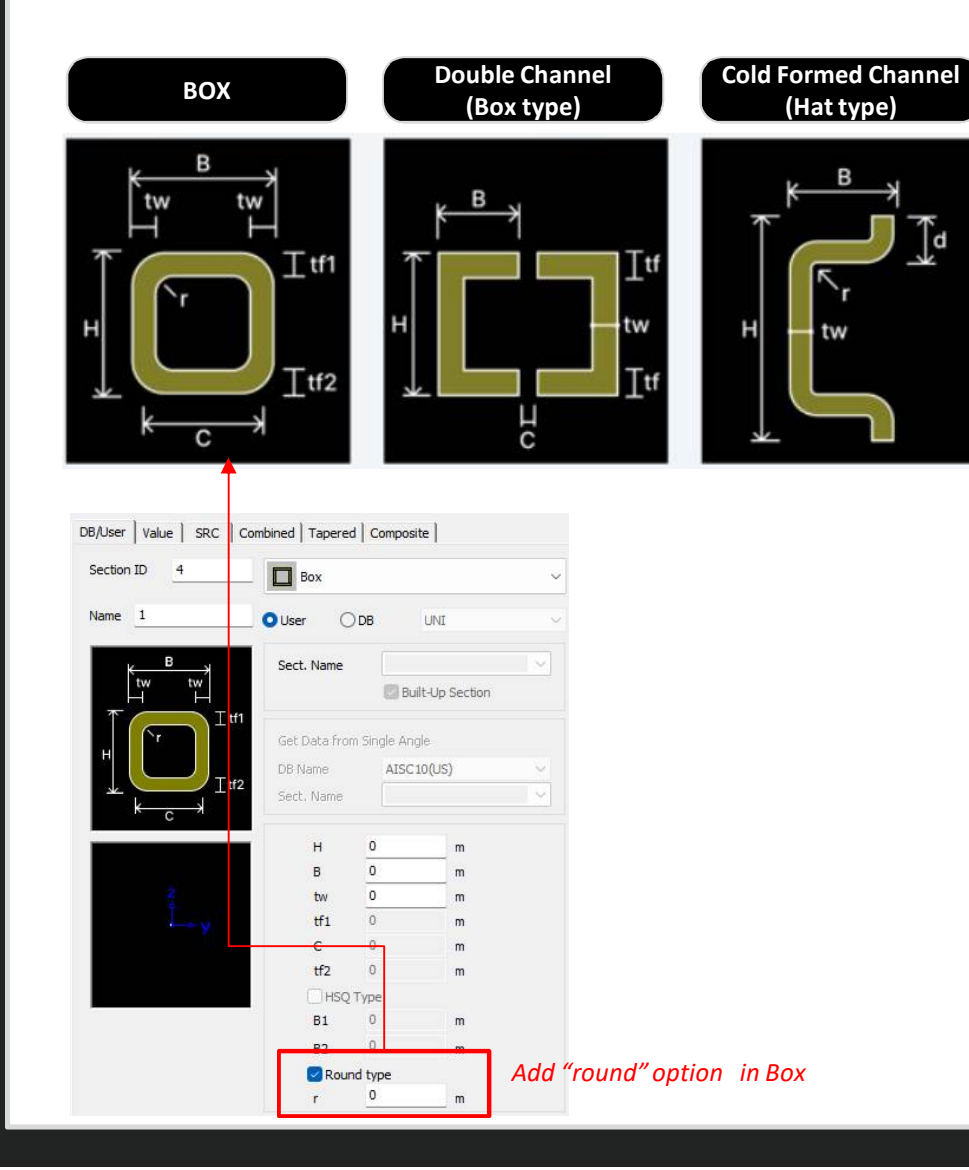

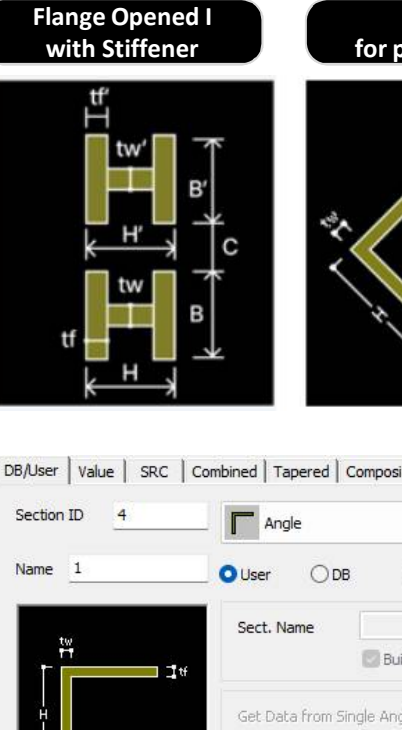

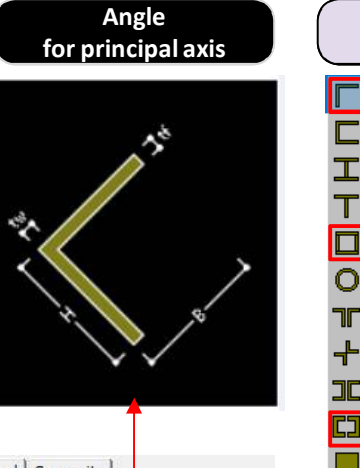

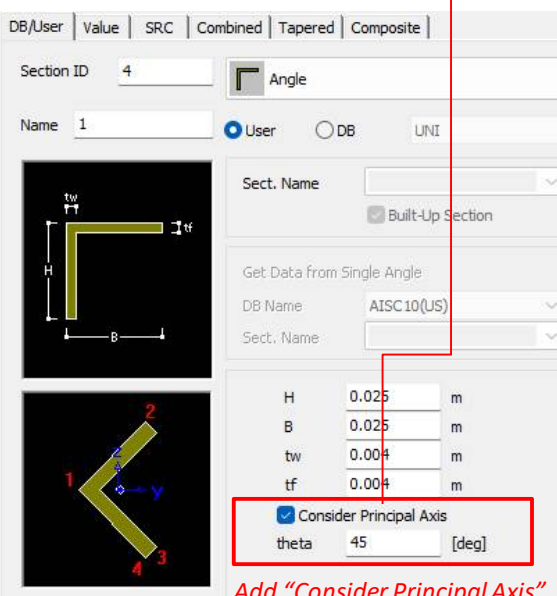

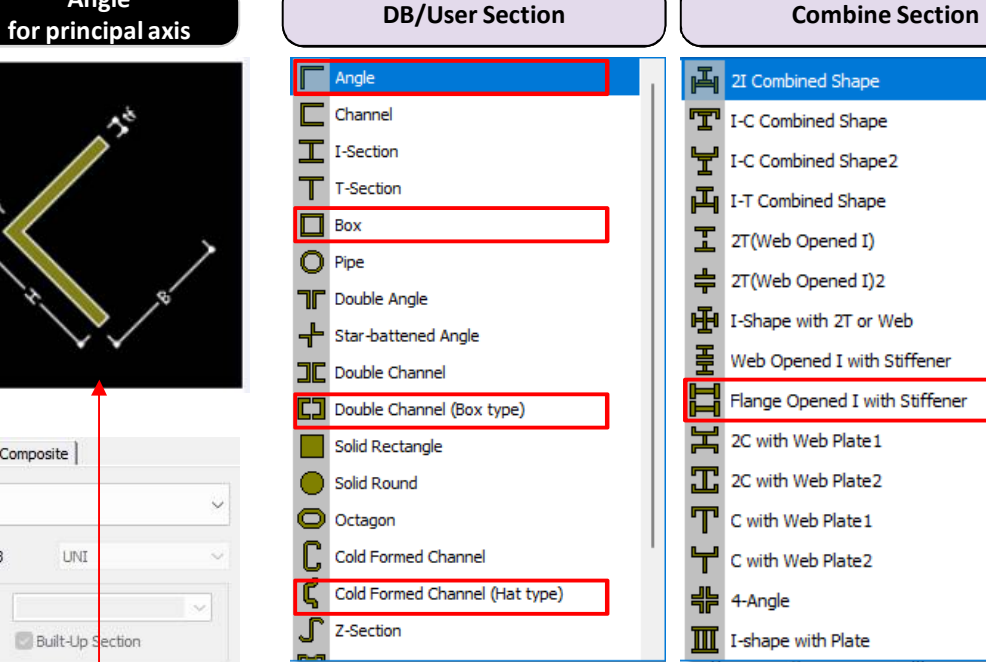

#### *Note )*

- *Design is not supported for the additional sections.*
- *In case of Angle for principal axis, the section properties are calculated by FEM method.*

*Add "Consider Principal Axis" option in Angle*

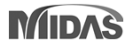

# *ETC.*

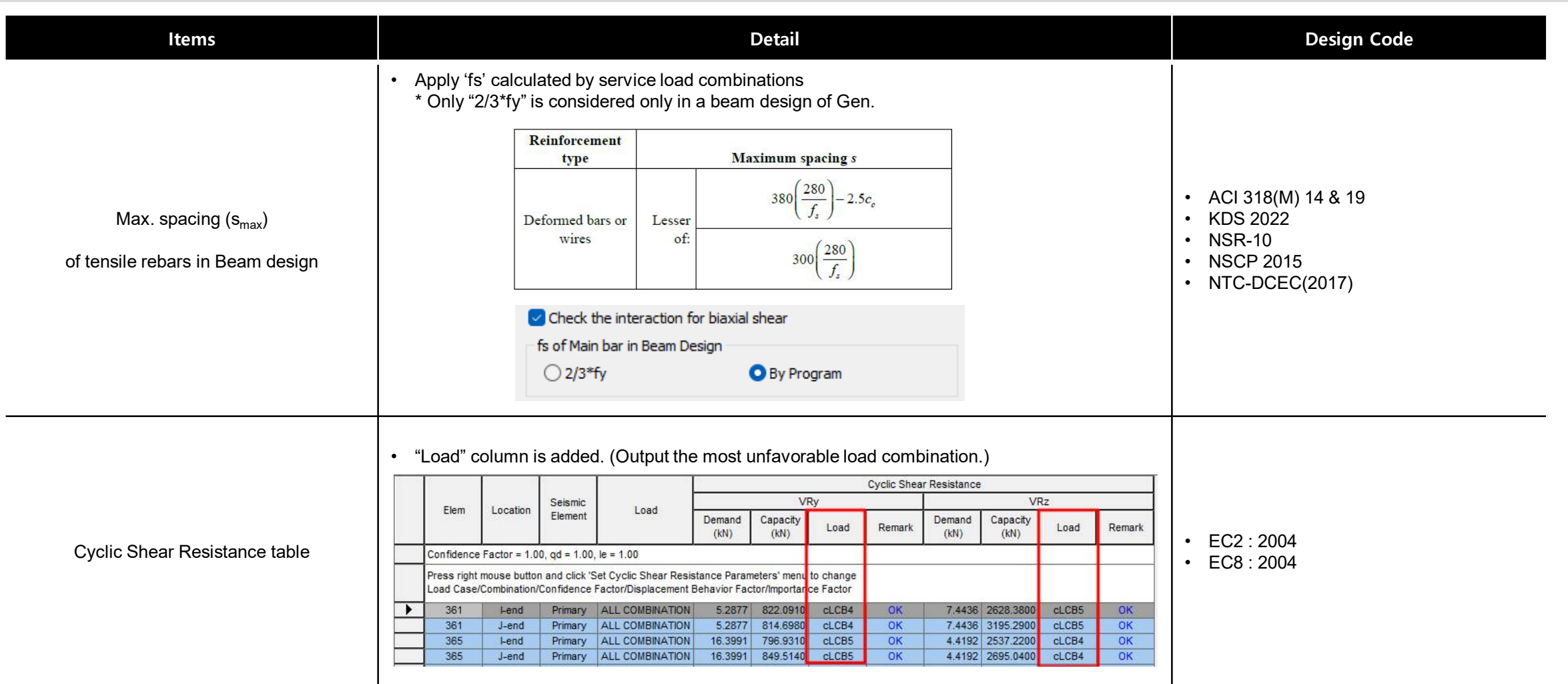

 $m$ idas  $Gen$ 

# *ETC.*

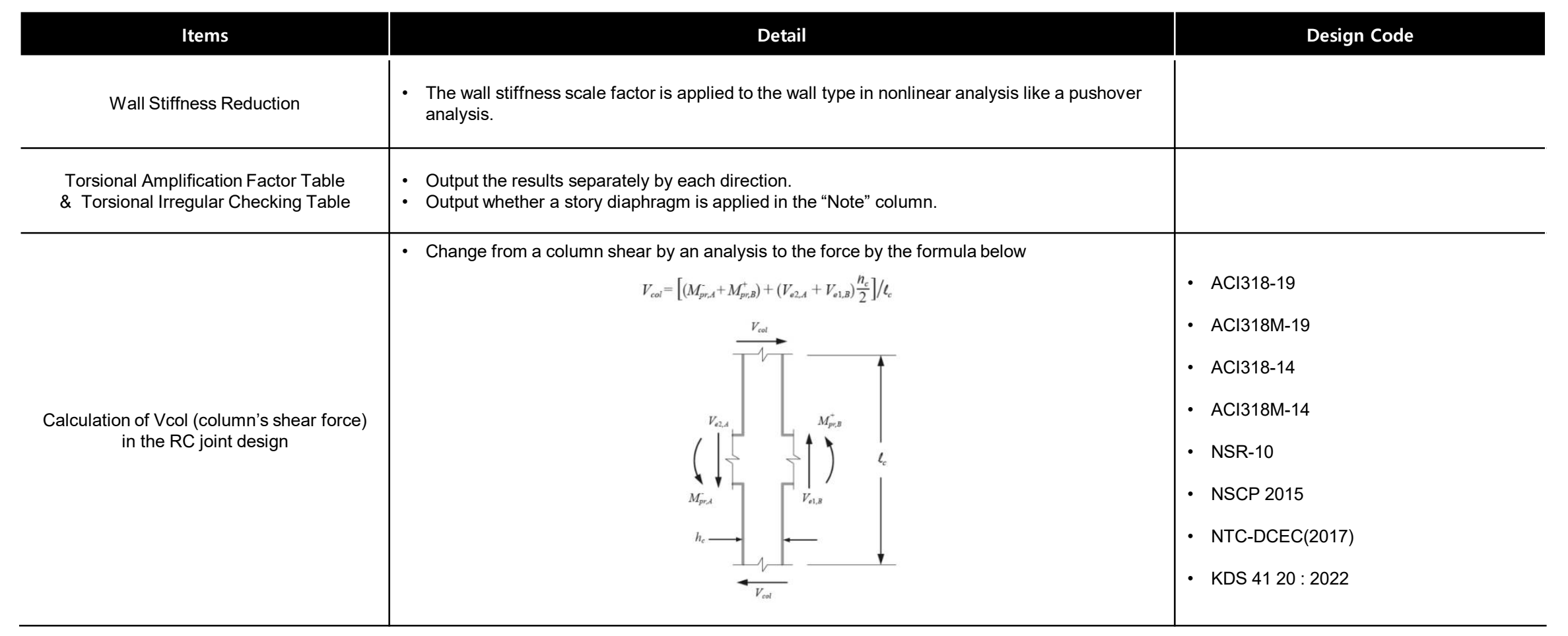

# *ETC.*

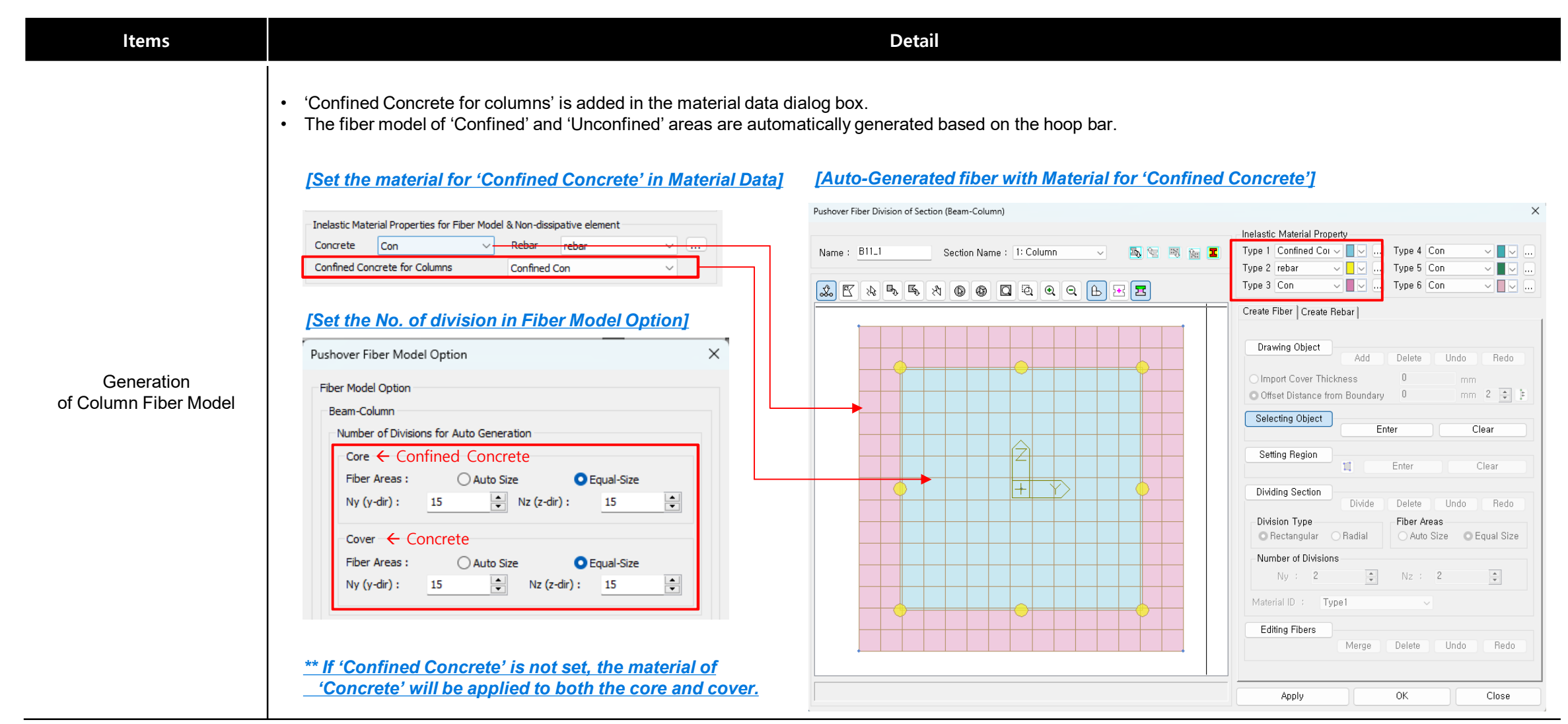

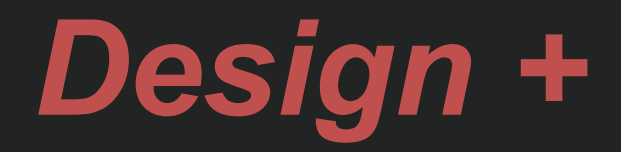

### *Add ACI318(M)-19*

### • Added ACI318-19 and ACI318M-19.

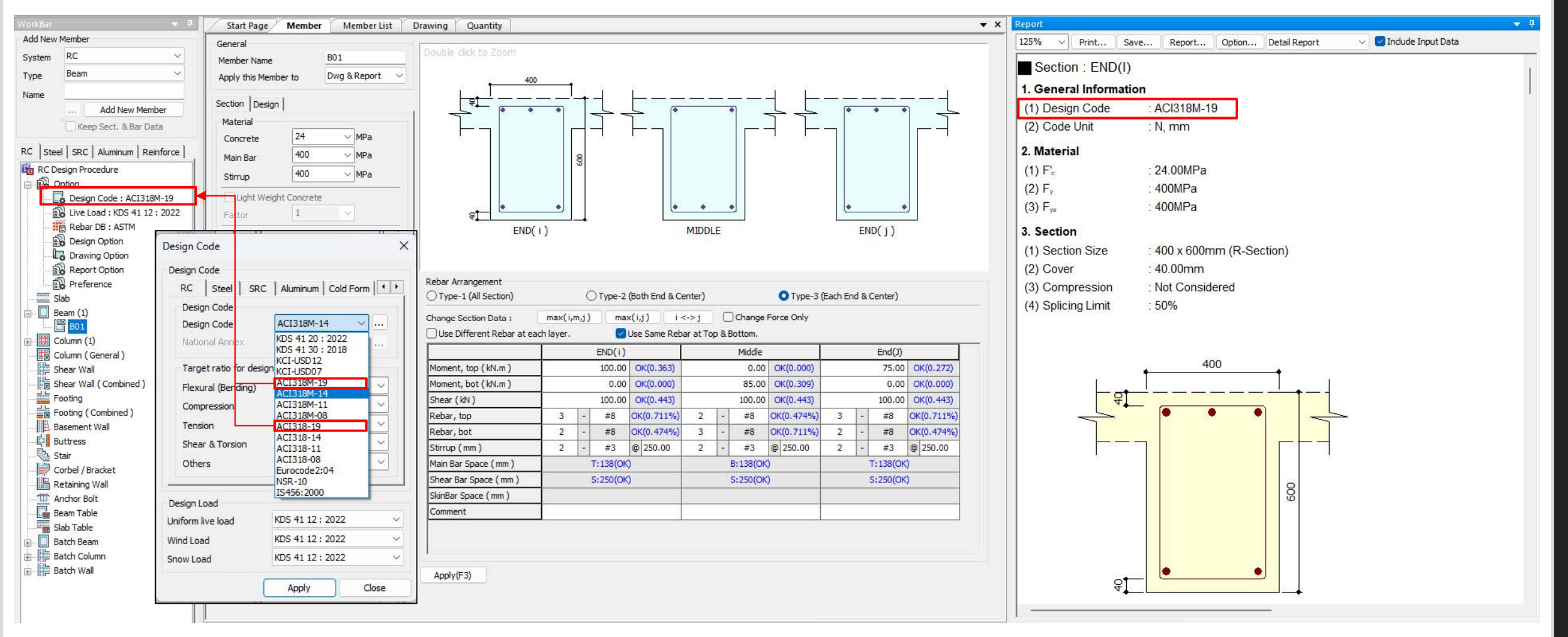

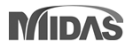

### *Improvement of Combined footing design*

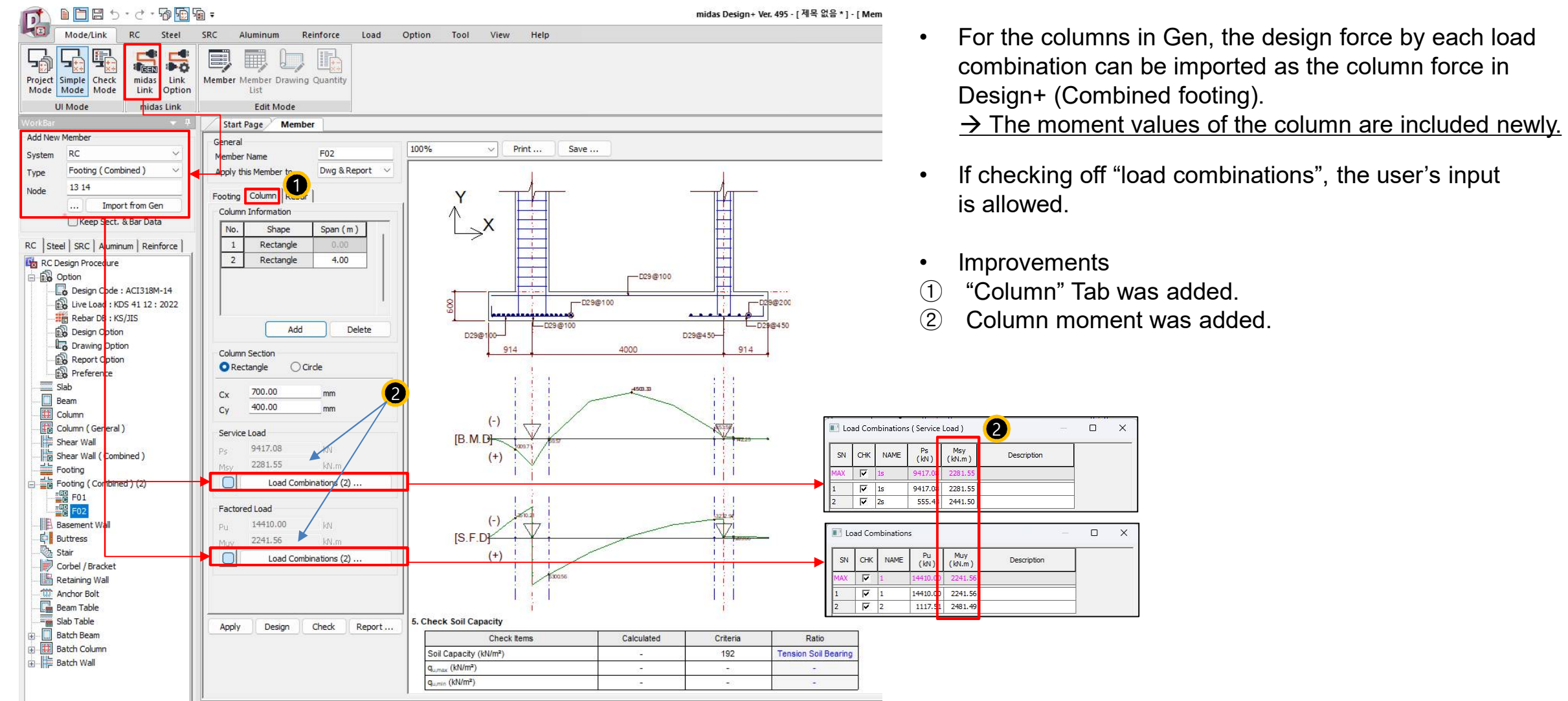

 $\Box \quad \times$ 

 $\overline{a-x}$ 

Description

Description

### *Batch Beam & Column (New)*

• There are many inconveniences when performing design in Gen. For example, when a section needs to be added when grouping members or when the cross section needs to be increased according to design results, analysis and design should be performed again. Since these cases must be performed repeatedly, a lot of time and effort are required depending on the magnitude of the building. • Batch Design is a design feature to provide convenience for these repetitive parts in Gen, and the procedure is as follows.

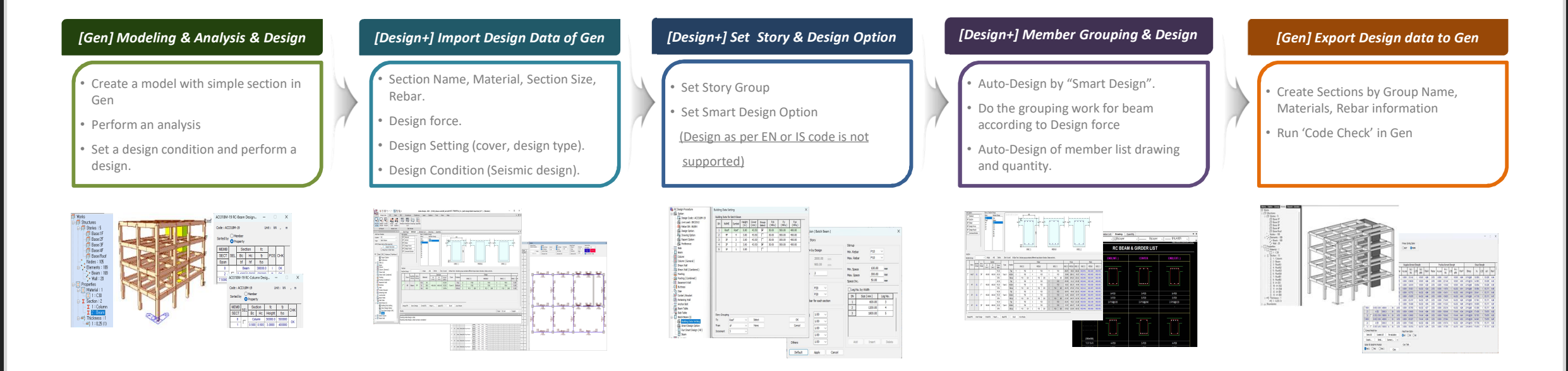

- The purpose of Batch Design is to quickly create and link the material, cross-section, and rebar information to Gen for analysis and design in Gen. Please use this product with the understanding that design results may differ slightly due to internal differences in design settings for Gen and Design+.
- 

# • Design as per EN or IS code is not supported. **And all and proper contact the contact of the contact of the contact of the contact of the contact of the contact of the contact of the contact of the contact of the contact**

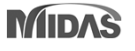